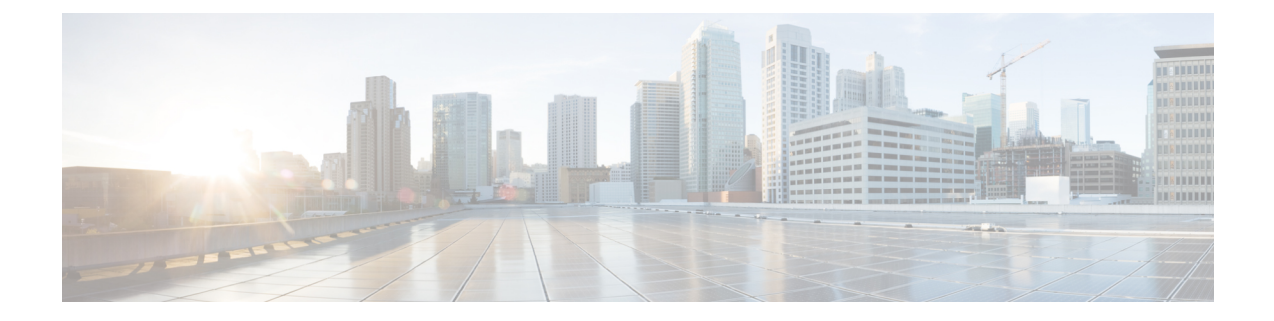

# ファイアウォール サービスの概要

Firewall ポリシー フォルダ(デバイス ビューまたはポリシー ビュー)には、ファイアウォー ルに関連するポリシーが含まれています。これらのポリシーは、Adaptive Security Appliance (ASA;適応型セキュリティアプライアンス)、PIXファイアウォール(PIX)、CatalystFirewall Services Module(FWSM; ファイアウォール サービス モジュール)、および Cisco IOS ソフト ウェアを実行しているセキュリティルータに展開できます。これらのポリシーを使用すると、 デバイスを介したネットワーク アクセスを制御できます。

この章は次のトピックで構成されています。

- ファイアウォール サービスの概要 (1 ページ)
- ルール テーブルの管理 (9 ページ)

## ファイアウォール サービスの概要

Firewall ポリシーフォルダ (デバイスビューまたはポリシービュー)には、ファイアウォール に関連するポリシーが含まれています。これらのポリシーは、適応型セキュリティアプライア ンス (ASA)、PIX ファイアウォール (PIX)、Catalyst Firewall Services Module (FWSM)に展 開できます。

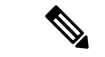

バージョン4.21以降、CiscoSecurity Managerは、すべてのアグリゲーションサービスルータ、 統合サービスルータ、組み込み型サービスルータ、および Cisco IOS ソフトウェアで動作する すべてのデバイスについて、バグ修正または拡張機能のサポートを含むサポート全体を終了し ます。 (注)

これらのポリシーは、デバイスへのアクセス(つまり、デバイスの設定を変更したり **show** コ マンドを使用したりするためにデバイスにログインすること)ではなく、デバイスを介したア クセスの制御に焦点を置いたものです。次に、使用可能なファイアウォールポリシーについて 概説し、詳細な情報を示す項へのポインタを示します。

• AAA ルール:AAA ファイアウォールまたは認証プロキシのルールです。これにより、 ユーザが(ユーザ名とパスワードを使用した)認証および認可(任意)を受けて初めて、 デバイスを介したネットワーク接続がユーザに許可されるように設定できます。また、ア カウンティング、セキュリティ、またはリソース割り当て情報を作成することもできま す。詳細については、AAA [ルールについて](csm-user-guide-427_chapter15.pdf#nameddest=unique_645)を参照してください。

- アクセス規則:従来的なインターフェイスベースの拡張アクセスコントロール規則です。 パケットは、送信元アドレス、宛先アドレス、送信元インターフェイス、およびサービス に基づいて許可または拒否されます。これらのルールは、in 方向と out 方向のどちらにも 適用できます。詳細については、アクセス [ルールについて](csm-user-guide-427_chapter16.pdf#nameddest=unique_289)を参照してください。
- インスペクション ルール:従来的な Context-Based Access Control (CBAC; コンテキスト ベースアクセスコントロール)であり、アプリケーションレイヤプロトコルセッション 情報に基づいて不正な TCP/UDP パケットをフィルタで除外し、選択したサービスの戻り トラフィックをイネーブルにします。詳細については、[インスペクションルールについて](csm-user-guide-427_chapter17.pdf#nameddest=unique_646) を参照してください。
- Web フィルタ ルール:要求された URL に基づいて Web トラフィックをフィルタリングす るタイプのインスペクション ルールです。これにより、望ましくない Web サイトへの接 続を阻止できます。詳細については、Web[フィルタルールについて](csm-user-guide-427_chapter18.pdf#nameddest=unique_647)を参照してください。
- ゾーンベースのファイアウォール ルール:インターフェイスではなくゾーンに基づいて ルールを設定する場合、これらのルールで、IOSデバイス上のアクセスルール、インスペ クション ルール、および Web フィルタ ルールを置き換えます。ゾーンとは、同じセキュ リティ ロールを実行する定義済みのインターフェイス グループのことです(Inside や Outside など)。ゾーン ルールを使用すると、他のタイプのルールを使用するよりもコン パクトなデバイス設定を作成できます。詳細については[、ゾーンベースのファイアウォー](csm-user-guide-427_chapter21.pdf#nameddest=unique_648) ル [ルールについて](csm-user-guide-427_chapter21.pdf#nameddest=unique_648)を参照してください。
- ボットネット トラフィック フィルタ ルール:これらのルールを使用すると、既知の不正 なアドレスに送信されたボットネット トラフィックを見つけることができます。ボット ネットは、無警戒なコンピュータ上に悪意のあるソフトウェアをインストールし、これら のコンピュータをプロキシとして使用して悪意のあるアクションを実行します。詳細につ いては、[ファイアウォールの](csm-user-guide-427_chapter19.pdf#nameddest=unique_649) Botnet Traffic Filter ルールの管理を参照してください。
- トランスペアレント ルール:トランスペアレント インターフェイスまたはブリッジド イ ンターフェイス上の非 IP のレイヤ 2 トラフィックに適用される Ethertype アクセス コント ロール ルールです。詳細については[、トランスペアレント](csm-user-guide-427_chapter23.pdf#nameddest=unique_409) ファイアウォール ルールの設 [定を](csm-user-guide-427_chapter23.pdf#nameddest=unique_409)参照してください。

ほとんどのファイアウォール ルール ポリシーは、ルール テーブル内で設定します。これらの テーブルを使用すると、ほとんどのセルのインライン編集、セクションを使用したルール編 成、およびルールの順序変更を行うことができます。共有ルールポリシーを作成すると、多数 のデバイス(異なるオペレーティングシステムを実行しているデバイスを含む)にそれを適用 できます。Security Manager により適切なデバイス コマンドが自動的に作成されて、個々のデ バイスの特性に基づいてポリシーが設定され、デバイスに適用されない設定はフィルタで除外 されます。ルール テーブルの使用方法の詳細については、 ルール テーブルの管理 (9 ペー ジ)を参照してください。

また、ほとんどのファイアウォール ルール ポリシーで使用される強力な機能に、継承という 考え方があります。共有ポリシーを作成するとき、デバイスにポリシーを割り当てるのではな

く、デバイスにポリシーを継承させるという選択もできます。このため、一方で一連の共有 ルールをすべてのデバイスに適用し、他方で固有のルールを該当のデバイスだけに適用するこ とができます。継承の詳細については、次の項を参照してください。

- [ルールの継承について](csm-user-guide-427_chapter5.pdf#nameddest=unique_283)
- デバイス ビューまたは Site-to-Site VPN Manager [における共有ポリシーの使用](csm-user-guide-427_chapter5.pdf#nameddest=unique_287)

ここでは、ファイアウォール サービス ポリシーの概要について説明します。

- ファイアウォール ルールの処理順序について (3 ページ)
- NAT がファイアウォール ルールに与える影響について (4 ページ)
- Security Manager によって保持される ACL 名 (5ページ)

## ファイアウォール ルールの処理順序について

ファイアウォール ルール ポリシーを設定する際は、ルールが処理される論理順序を覚えてお く必要があります。たとえば、あるアクセスルールで特定タイプのすべてのトラフィックをド ロップする場合は、そのタイプのトラフィックに適用されるルールを他のファイアウォールポ リシー内に作成しても意味がありません。そのようなルールがトリガーされることはないため です。逆に、特定タイプのインスペクションまたは Web フィルタリングをトラフィックに適 用する場合は、そのトラフィックがデバイスに入ることを、このアクセスルールが最初に許可 するように設定する必要があります。

ファイアウォール ルールの一般的な論理処理順序は、次のとおりです。

- AAA ルール:(認可の有無に関係なく)認証が必要な場合、ユーザはテストに合格する 必要があります。合格しない場合、トラフィックはドロップされます。
- •アクセスルール(イン方向):トラフィックがアクセスルールを通過する必要がありま す。AAA ルールを使用する場合、ユーザーのセッションに対してユーザー単位の一時的 なアクセスルールを設定できます。これらのユーザ単位のルールは、Security Manager で はなく AAA サーバで設定します。

ASA8.3以降のデバイスでは、グローバルアクセスルールはインターフェイス固有のアク セス ルールのあとに処理されます。詳細については、グローバル アクセス [ルールについ](csm-user-guide-427_chapter16.pdf#nameddest=unique_291) [て](csm-user-guide-427_chapter16.pdf#nameddest=unique_291)を参照してください。

- •検査ルール(イン方向)、Webフィルタルール(イン方向)、ボットネットルール、サー ビスポリシールール(IPS、QoS、接続):これらのすべてがトラフィックに適用されま す。方向を設定できないデバイスの場合は、すべてのルールが In 方向であると見なされ ます。
- ゾーンベースのファイアウォールルール:IOSデバイスに対してゾーンベースのルールを 設定した場合、これらのルールがインスペクション ルールと Web フィルタ ルールを置き 換えます(ボットネット ルールは IOS デバイスに適用されません)。
- 次に、ルーティングプロトコルがトラフィックに適用されます。トラフィックをルーティ ングできない場合、そのトラフィックはドロップされます(ルーティングポリシーは、各 種デバイス タイプ用の Platform フォルダの中にあり、ファイアウォール ポリシーとは見 なされません)。
- ScanSafe Web セキュリティポリシー、検査ルール(アウト方向)、Web フィルタルール (アウト方向):IOS デバイスに限り、アウト方向で作成した ScanSafe ポリシー、検査 ルールまたは Web フィルタルールが適用されるようになりました。
- アクセス規則(Out 方向):最後に、トラフィックは Out 方向のアクセス規則を通過する 必要があります。

トランスペアレント ルールはこの概要には該当しません。トランスペアレント ルールは非 IP のレイヤ2トラフィックだけに適用されるため、あるトランスペアレントルールがパケットに 適用されると、その他のファイアウォールルールは適用されません。また逆に、他のルールが 適用されると、そのトランスペアレント ルールは適用されません。

#### 関連項目

- AAA [ルールについて](csm-user-guide-427_chapter15.pdf#nameddest=unique_645)
- アクセス [ルールについて](csm-user-guide-427_chapter16.pdf#nameddest=unique_289)
- [インスペクション](csm-user-guide-427_chapter17.pdf#nameddest=unique_646) ルールについて
- Web フィルタ [ルールについて](csm-user-guide-427_chapter18.pdf#nameddest=unique_647)
- [ゾーンベースのファイアウォール](csm-user-guide-427_chapter21.pdf#nameddest=unique_648) ルールについて
- [ファイアウォールの](csm-user-guide-427_chapter19.pdf#nameddest=unique_649) Botnet Traffic Filter ルールの管理
- [トランスペアレント](csm-user-guide-427_chapter23.pdf#nameddest=unique_409) ファイアウォール ルールの設定

## **NAT** がファイアウォール ルールに与える影響について

ファイアウォール規則をサポートしているデバイスでは、ネットワークアドレス変換(NAT) を設定することもできます。NAT は、パケット内の実際のアドレスを、宛先ネットワーク上 のマップされているルーティング可能なアドレスと置き換えます。

NAT をインターフェイスで実行するように設定した場合、そのインターフェイスで同様に設 定されているファイアウォール ルールで、元の(NAT 実行前の)アドレスではなく、変換さ れたアドレスに基づいてトラフィックが評価される必要があります(ASA 8.3+ デバイスの場 合を除く)。

ASA ソフトウェアリリース 8.3 以降を実行しているデバイスでは、トラフィックを評価する際 に、元の(実際の)IP アドレスが使用されます(IPSec VPN トラフィックポリシーの場合を除 く)。このため、ファイアウォールルール、ACLポリシーオブジェクト、またはIOS、QoS、 および接続ルール プラットフォーム サービス ポリシーを設定する場合は、必ず元のアドレス を使用してください。

NAT の詳細については、次の項を参照してください。

- ASA、PIX、FWSM デバイス:ネットワーク [アドレス変換について](csm-user-guide-427_chapter24.pdf#nameddest=unique_654)
- IOS デバイス:Cisco IOS [ルータにおける](csm-user-guide-427_chapter24.pdf#nameddest=unique_329) NAT ポリシー

## **Security Manager** によって保持される **ACL** 名

Security Manager は、ユーザー定義のアクセス制御リスト(ACL)名を、デバイスで設定され ているとおりに保持しようとします。次の場合、Security Manager は、デバイスで設定されて いる ACL 名を保持できます。

• ACL 名が Security Manager で指定されている場合。

アクセスルールポリシーの場合、 **[**ファイアウォール(**Firewall**)**] > [**設定(**Settings**)**] > [**アク セス制御(**Access Control**)**]** または **[**ファイアウォール(**Firewall**)**] > [**設定(**Settings**)**] > [IPv6**アクセス制御(**IPv6 Access Control**)**]** で ACL 名を指定できます。特定の名前を単一のイ ンターフェイスおよび方向に対して指定できますが、その名前は、同じ ACL を使用する他の すべてのインターフェイスおよび方向に使用されます。デバイスで他のポリシーに割り当てる ACL ポリシー オブジェクトと同じ名前を使用することはできません。また、IPv4 ACL と IPv6 ACL に同じ名前を使用することはできません。

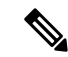

- Security Manager 4.4 およびバージョン 9.0 以降の ASA のリリースより前は、IPv4 および IPv6 ファイアウォールルールとポリシーを設定するための個別のページ、ポリシー、およびポリ シーオブジェクトが提供されていました。Security Manager 4.4 および ASA 9.0+ では、これら のポリシーとポリシーオブジェクトが結合または統合されました。ただし、以前の ASA バー ジョンでは、IPv6アクセスルールの別のページが引き続きデバイスビューで提供されますが、 ポリシービューでは、AAA ルール、アクセスルール、およびインスペクションルールのポリ シータイプの IPv4 および統合バージョンが提供されます。 (注)
	- ポリシーで ACL ポリシー オブジェクトを使用する場合、そのポリシー オブジェクトの名 前が ACL 名に使用されます。検出中に作成された ACL ポリシーでは、可能なかぎり、デ バイスで定義されている ACL の名前が使用されます。動作は管理設定によって異なりま す。
		- **[**ツール(**Tools**)**] > [Security Manager**管理(**Security Manager Administration**)**] > [**検 出(**Discovery**)**]** の順に選択して [ポリシーオブジェクトでデバイスのオーバーライ ドを許可(Allow Device Override for Policy Objects)] を選択すると、同じ名前で内容 が異なるポリシーオブジェクトが Security Manager に存在していれば、その名前が再 利用され、デバイスレベルのオーバーライドが作成されます。
		- そのオプションを選択しない場合は、同じ名前に番号を追加して(ACLobject 1など) ポリシー オブジェクトが作成されます。これはデフォルトの動作です。
	- **[**ツール(**Tools**)**] > [Security Manager**管理(**Security Manager Administration**)**] > [**展開 (**Deployment**)**]**の順に選択して表示される[ファイアウォールアクセスリスト名(Firewall

Access List Names)] 設定で [既存の名前を再利用(Reuse Existing Names)] を選択した場 合、ACLを生成するファイアウォールルールに対して、デバイスで定義されている名前が 再利用されます。

- ACL が共有されない場合(Security Manager で ACL の内容を変更した場合も同じ)。
- ACL は共有されるが、その ACL を共有する各ポリシーが Security Manager で同様には定 義されていない場合。ACL の内容を変更すると、1 つの ACL が名前を保持し、その他の ACL には生成された名前が割り当てられます。

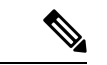

ASA デバイス、またはバージョン 6.3(x) を実行していない PIX デバイスでは、ACL 名が NAT ポリシー スタティック ルールで使用されていて、さらにオブジェクトグループを含んでいる 場合、その ACL 名は Security Manager により再利用されません。ACL は、送信元として定義 されているオブジェクトグループの内容とともに展開されます。これは、デバイスでは ACL 内のすべての ACE の送信元がすべて同じである必要があるためです。 (注)

#### ヒント

- ACL ポリシー オブジェクトの名前が、デバイスですでに定義されている ACL でも使用さ れる名前と同じであり、既存の ACL が Security Manager でサポートされないコマンドに対 応している場合は、展開エラーが発生し、別の名前を選択するよう要求されます。このエ ラーが発生した場合は、ポリシー オブジェクトの名前を変更します。
- IOS デバイスでは、<number>\_<number> という名前の ACL は無効です。Security Manager により、展開前にサフィックスが取り除かれます。つまり、同じ番号のプレフィックスを 使用して IOS デバイスを複数の ACL オブジェクトに割り当てることはできません。ただ し、番号付きサフィックスを持つ名前の ACL は許可されます(ACLname\_1 など)。
- 番号付き ACL では、IOS デバイスに対する適切な番号範囲を使用する必要があります。 標準 ACL は、1 ~ 99 または 1300 ~ 1999 の範囲にする必要があります。拡張 ACL は、 100 ~ 199 または 2000 ~ 2699 の範囲にする必要があります。
- IOS デバイスの ACL 名の開始文字をアンダースコア()にすることはできません。
- ユーザ定義の名前を保持しないポリシーには、SSL VPN ポリシー、トランスペアレント ファイアウォール ルール、および AAA ルール(IOS デバイスの場合)があります。
- ここでは、ACL 命名に関する追加情報を提供します。
	- ACL 命名ルール (7ページ)
	- ユーザー定義の ACL ポリシーの名前付けの競合の解決 (9 ページ)
	- ポリシー間での ACL 名前競合の解決 (9 ページ)

## **ACL** 命名ルール

ACL の名前が Security Manager により生成される場合、その名前は、定義しているルールまた はプラットフォームのタイプと、それを固有にしている設定から導出されます。新しく作成さ れた ACL には、次の表に示す命名ルールに基づいて名前が割り当てられます。

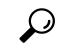

展開中、既存のACLを編集できない場合は、サフィックス.n(nは整数)が付加されることが あります。たとえば、acl\_mdc\_outside\_10という名前のACLがすでにデバイスに存在している 場合、この古い ACL を削除せずに新しい ACL を展開すると、acl\_mdc\_outside\_10.1 という名 前の新しい ACL が作成されます。 ヒント

表 **<sup>1</sup> : ACL** 命名ルール

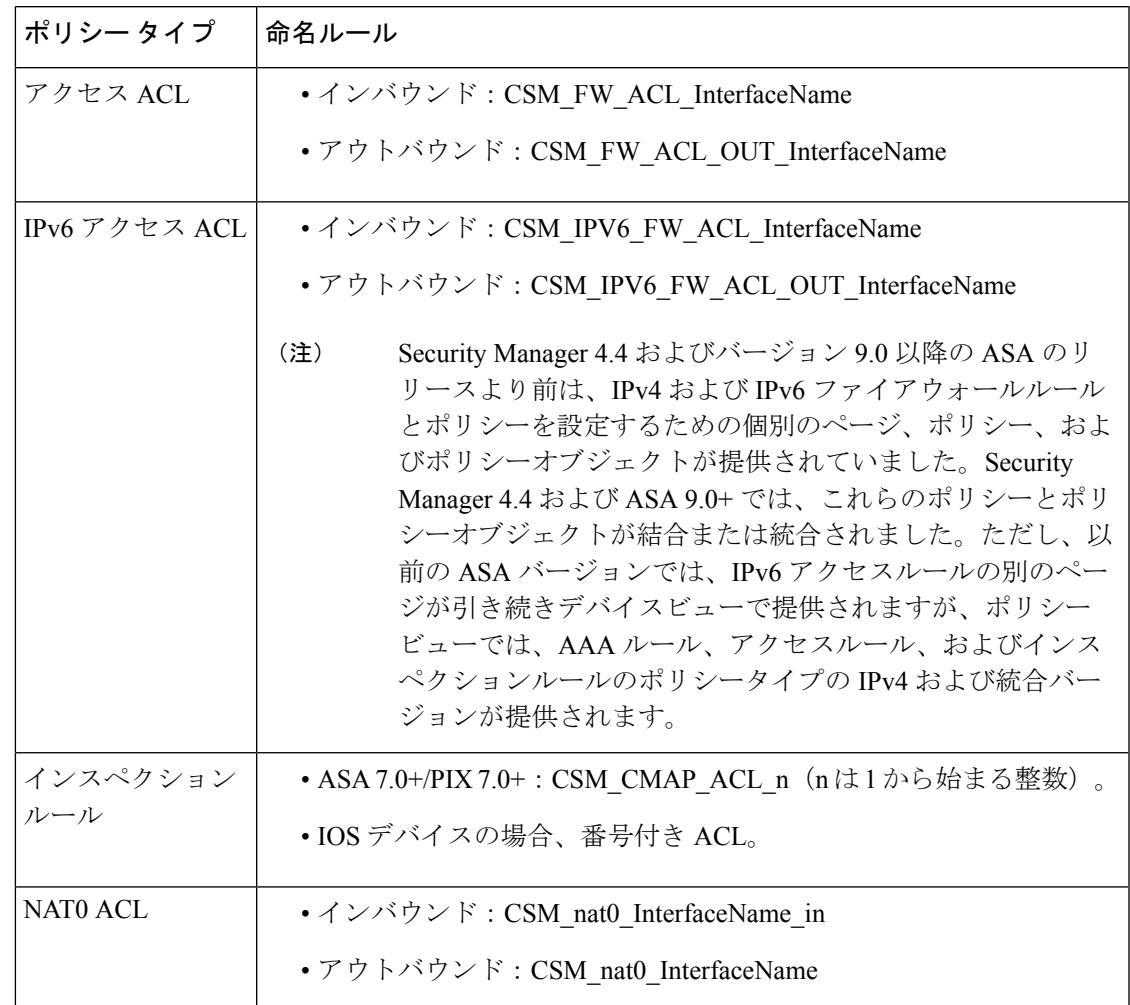

I

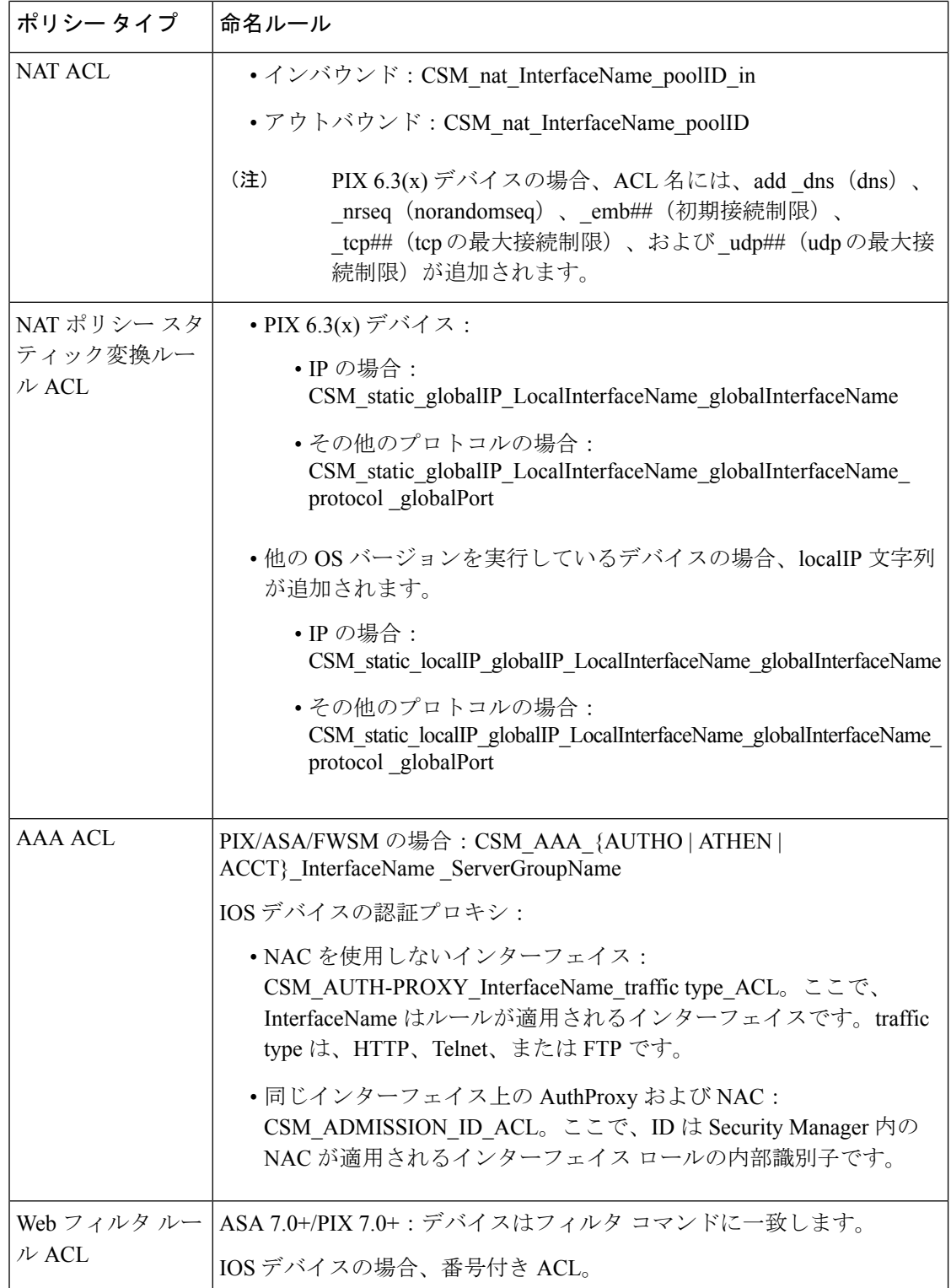

## ユーザー定義の **ACL** ポリシーの名前付けの競合の解決

Cisco Security Manager は、「CSM\_」で始まる ACL 名を生成します。デバイスで ACL を定義 するときは、同じ命名パターンを使用しないでください。デバイスで「CSM\_」プレフィック スを使用して ACL 名を宣言すると、Cisco Security Manager でのデバイス設定の検出中に、そ れらの ACL 名は Security Manager で生成された名前に置き換えられ、それぞれの設定のデルタ が次の展開でデバイスに適用されます。

たとえば、Cisco Security Manager には、着信ファイアウォール インターフェイスの ACL 命名 パターンとして CSM\_FW\_ACL\_InterfaceName があります。デバイスの ACL 名の宣言に CSM パターン (CSM\_xyz など) を使用すると、Security Manager はその名前を 「CSM\_FW\_ACL\_InterfaceName」に変更します。

このルールはファイアウォール アクセス リストに対して有効であり、[ツール(Tools)] > [Security Managerの管理(Security Manager Administration)] > [展開(Deployment)] で [既存の 名前を再利用する (Reuse existing names) ]設定が選択されている場合でも、デルタが生成され てデバイスに適用されます。 (注)

## ポリシー間での **ACL** 名前競合の解決

ACL は共有されるが、その ACL を共有するポリシーが Security Manager で同様には定義され ていない場合、1 つのポリシーが ACL の元の名前を使用し、その他のポリシーは Security Manager により生成された新しい名前を使用します。元の名前を使用するポリシーを決定する 際の優先順位は、次のとおりです。

- アクセス リスト ACL
- AAA ACL
- スタティック ACL
- NAT0 ACL
- NAT ACL

たとえば、アクセス ACL と NAT0 ACL が同じ ACL を再利用しようとする場合は、アクセス ACL がデバイスで設定されている元の名前を使用し、NAT0 ACL は Security Manager によって 名前変更されます。

## ルール テーブルの管理

ここでは、多くのファイアウォールルール、NAT、およびその他のポリシーに関連する、ルー ル テーブルの基本的な使用方法について説明します。

- ルール テーブルの使用 (10 ページ)
- ルールの追加および削除 (12 ページ)
- ルールの編集 (13 ページ)
- ルール テーブルの項目の検索と置換 (23 ページ)
- ルールの移動とルール順序の重要性 (27 ページ)
- ルールのイネーブル化とディセーブル化 (28 ページ)
- セクションを使用したルール テーブルの編成 (29 ページ)
- ルールの結合 (31 ページ)
- ポリシー クエリー レポートの生成 (39 ページ)
- ファイアウォール ルールの展開時のネットワーク オブジェクト グループの最適化 (48 ページ)
- 検出中のオブジェクト グループの展開 (52 ページ)

## ルール テーブルの使用

Security Manager のルール テーブルには、ポリシーを構成するルール セット(アクセス ルール など)が表示されます。これらのタイプのテーブルは、特定のポリシーグループだけで使用さ れますが、多くのファイアウォール サービス ルール ポリシーで使用されます。ポリシー内の ルールの順序が重要な場合は、ルール テーブルが使用されます。

下の図で、ルールテーブルに含まれる機能について説明します。

図 **<sup>1</sup> :** ルール テーブルの例

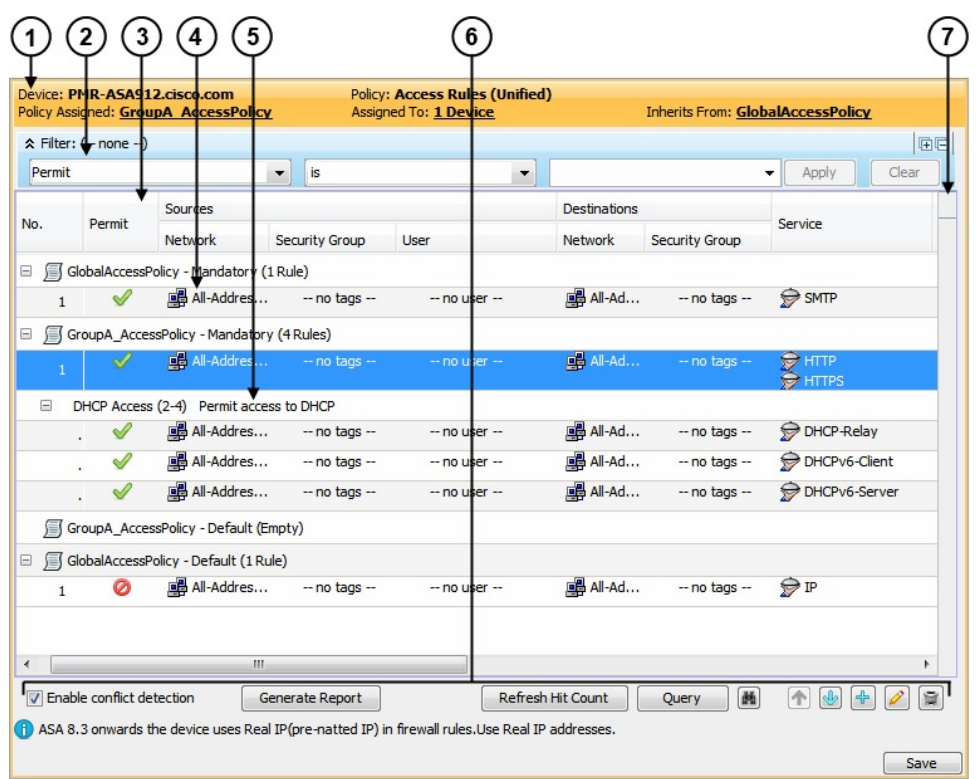

次に、ルール テーブルの機能について、番号付きのコールアウトで説明します。

- デバイスおよびポリシーの識別バナー(**1**):このバナーに、ポリシーの共有および継承 の情報が示され、いくつかのアクションを実行できることが示されます。詳細について は、ポリシー [バナーの使用を](csm-user-guide-427_chapter5.pdf#nameddest=unique_321)参照してください。
- テーブルフィルタ(**2**):大きなテーブルの中でルールを簡単に見つけられるように、ルー ルをフィルタリングできます。詳細については[、テーブルのフィルタリング](csm-user-guide-427_chapter1.pdf#nameddest=unique_183)を参照してく ださい。
- テーブルのカラム見出し(**3**):カラムごとのソート、カラムの移動、カラムの表示/非表 示の切り替えを実行できます。詳細については[、テーブルカラムおよびカラム見出しの機](csm-user-guide-427_chapter1.pdf#nameddest=unique_187) [能](csm-user-guide-427_chapter1.pdf#nameddest=unique_187)を参照してください。
- ルール、作業領域(**4**):テーブルの本文に、ポリシーに含まれているルールが表示され ます。
- ユーザー定義のセクション(**5**):便宜上、ルールをセクション単位にグループ化できま す。詳細については、 セクションを使用したルール テーブルの編成 (29 ページ)を参 照してください。
- テーブルボタン(**6**):次の操作を実行する場合は、テーブルの下にあるボタンを使用し ます。

• 自動競合検出を有効にします(アクセスルールのみ)。詳細については、[自動競合検](csm-user-guide-427_chapter16.pdf#nameddest=unique_663) [出の使用を](csm-user-guide-427_chapter16.pdf#nameddest=unique_663)参照してください。

競合検出が有効になっている場合は、[レポートの生成(Generate Report)] ボタンをクリック して、競合の HTML レポートを作成し、出力したり、別のツールにエクスポートしたりでき ます。

最初に「アクセスルール (Access Rules) 1ページを開くと、「レポートの生成 (Generate Report) 1 ボタンが進行状況バーに置き換えられます。競合分析が完了すると、他の競合検出機能ととも に [レポートの生成(Generate Report)] ボタンが使用できるようになります。

- テーブルに表示されるヒットカウント情報の更新。詳細については[、ヒットカウントの詳](csm-user-guide-427_chapter16.pdf#nameddest=unique_42) [細の表示お](csm-user-guide-427_chapter16.pdf#nameddest=unique_42)よび[Hit Count Selection Summary] [ダイアログボックスを](csm-user-guide-427_chapter16.pdf#nameddest=unique_664)参照してください。
- ポリシークエリの実行。実行すると、ルールを評価して、効果のないルールを特定できま す。 ポリシー クエリー レポートの生成 (39ページ)を参照してください。
- ルール内の項目の検索と置換(双眼鏡アイコンが付いたボタン):詳細については、ルー ルテーブルの項目の検索と置換 (23ページ)を参照してください。
- ルールの移動と並べ替え(上矢印および下矢印):詳細については、ルールの移動とルー ル順序の重要性 (27 ページ)を参照してください。
- •テーブルにルールを追加(+アイコン):詳細については、ルールの追加および削除 (12 ページ)を参照してください。
- •選択したルールの編集(鉛筆アイコン):詳細については、 ルールの編集 (13 ページ) を参照してください。
- 選択したルールの削除(ゴミ箱アイコン):詳細については、 ルールの追加および削除 (12 ページ)を参照してください。
- 競合ナビゲーションバー(**7**):競合ナビゲーションバーを使用して、ルールテーブル内 の競合するルールに移動します。詳細については、[自動競合検出の使用](csm-user-guide-427_chapter16.pdf#nameddest=unique_663)を参照してくださ い。

## ルールの追加および削除

ルール テーブルを使用するポリシーを操作するとき、ファイアウォール ルール ポリシーの多 くと同様に、いくつかの方法を使用してポリシーにルールを追加できます。

• [行の追加 (Add Row) ] ボタン(+ アイコン): テーブルの下の [行の追加 (Add Row)] ボタンをクリックすることが、新しいルールを追加するための標準的な方法です。このボ タンをクリックすると、そのポリシータイプに固有のルールを追加するためのダイアログ ボックスが開きます。行またはセクション見出しを選択すると、選択した行の後ろに新し いルールが追加されます。選択しない場合、新しいルールは適切なスコープ(通常はロー カル スコープ)の末尾に追加されます。

- 行を右クリックして[行の追加(AddRow)]を選択:行を選択して[行の追加(AddRow)] ボタンをクリックするのと同じです。
- コピーアンドペースト:既存のルールと類似する新しいルールを作成するには、そのルー ルを選択し、右クリックして [コピー(Copy) ] を選択します。次に、ルールを挿入する 位置の前の行を選択し、右クリックして[貼り付け(Paste)]を選択します。これにより複 製されたルールが作成されるので、それを選択して編集できます( ルールの編集 (13 ページ)を参照)。
- カットアンドペースト:カットアンドペーストはコピーアンドペーストと似ていますが、 [カット(Cut)] コマンドを選択すると既存のルールは削除されます。カット アンド ペー ストの代わりに、ルールを移動することを考慮してください(ルールの移動とルール順序 の重要性 (27 ページ)を参照)。

ルールが不要になったときは、そのルールを選択して [行の削除 (Delete Row) 1ボタン (ゴミ 箱アイコン)をクリックすると、そのルールを削除できます。

## $\boldsymbol{\mathcal{Q}}$

ルールを削除する代わりに、まずルールをディセーブルにすることを考慮してください。ルー ルをディセーブルにすると、(設定を再展開したときに)そのルールはデバイスから削除され ますが、Security Manager から削除されることはありません。あとで結局そのルールが必要で あるとわかった場合は、ルールをイネーブルにして、設定を再展開するだけで済みます。ルー ルを削除した場合は、作成し直す必要があります(元に戻す機能はありません)。このため、 ルールを削除するポリシーを進めるのは、ルールを一定時間ディセーブルにしてからにしてく ださい。詳細については、 ルールのイネーブル化とディセーブル化 (28ページ)を参照して ください。 ヒント

### 関連項目

- ルール テーブルの使用 (10 ページ)
- セクションを使用したルール テーブルの編成 (29 ページ)

## ルールの編集

ルールテーブルを使用するルールポリシー内の既存のルールを編集するには、ルールを選択し て [行の編集(Edit Row)] ボタンをクリックするか、右クリックして [行の編集(Edit Row)] を選択します。これにより、選択したルールのすべての側面を編集できます。

## $\boldsymbol{\varOmega}$

ローカル デバイス ルール ポリシーからの継承ルールについては、いずれの側面も編集できま せん。継承ルールはポリシー ビューで編集します。 ヒント

ほとんどのルール テーブルでは、ルール全部を編集せずに、右クリック メニューに表示され るコマンドを使用して特定の属性やテーブル セルを編集することもできます。

セルを編集できるかどうかは、その内容を編集することが適切かどうかによって制限されま す。たとえば、インスペクション ルールには、ルールの設定に基づいて多くの制限がありま す。

- [All Interfaces] にルールを適用した場合、送信元アドレス、宛先アドレス、インターフェ イス、またはルールの方向はいずれも編集できません。
- (送信元と宛先の間のインスペクションを制限するためのオプションを選択せずに)トラ フィック一致基準に [Default Inspection Traffic] を選択した場合、または [Custom Destination Ports] を選択した場合、送信元アドレスや宛先アドレスは編集できません。
- [Destination Address and Port (IOS)] を選択した場合、送信元アドレスは編集できません。

次のセルレベルコマンドが使用可能ですが、ルールテーブルを使用するすべてのポリシーで、 複数の行の編集機能がサポートされているわけではありません。

- [<属性タイプ>の追加(Add<AttributeType>)]:複数の行を選択して、[送信元(Source)]、 [ユーザー(User)]、[宛先(Destination)]、[サービス(Services)]、または [インター フェース(Interface)] セルを右クリックすると、[追加(Add)] コマンドを選択して、選 択したセル内の既存のデータにエントリを追加できます。[追加(Add)] コマンドの完全 な名前には、属性の名前が含まれます([送信元の追加(Add Source)] など)。
- [<属性タイプ>の編集(Edit<AttributeType>)]:ほとんどの属性で、内容を編集できます。 編集すると、セルの内容が置き換わります。単一のセルを編集することも、複数の行を選 択して、すべての行で同じタイプのセルの内容を一度に編集することもできます。[編集 (Edit)] コマンドの完全な名前には、属性の名前が含まれます([インターフェースの編 集 (Edit Interfaces) 1など)。
- [<エントリ>の編集(Edit <Entry>)]:[送信元(Source)]、[ユーザー(User)]、[宛先 (Destination)]、[サービス(Services)]、または [インターフェース(Interface)] を編集 するときに、セル内のエントリを選択し、そのエントリだけを編集できる場合もありま す。たとえば、[Sources] セルに 3 つのネットワーク/ホスト オブジェクトと 1 つの IP アド レスが含まれる場合、そのいずれかを選択してエントリを編集できます。[Edit] コマンド には、エントリの名前が含まれます([Edit HostObject] など)。
- [<エントリ>の削除(Remove <Entry>)]:[送信元(Source)]、[ユーザー(User)]、[宛先 (Destination)]、[サービス(Services)]、または [インターフェース(Interface)] を編集 するときに、セル内のエントリを選択し、そのエントリを削除できる場合もあります。セ ル内の最後のエントリは削除できません。削除するとルールが無効になります。[Remove] コマンドには、エントリの名前が含まれます([Remove IP] など)。
- [セルコンテンツからオブジェクトを作成(**Create <Object Type> Object from Cell Contents**)]:[送信元(Source)]、[ユーザー(User)]、[宛先(Destination)]、および [サービス(Services)] セルで、[作成(Create)] コマンドを選択して適切なタイプのポリ シーオブジェクトを作成できます。また、セル内のエントリを選択して、選択した項目だ けからポリシー オブジェクトを作成することもできます。[Create] コマンドには、作成で きるポリシー オブジェクト タイプ、およびオブジェクトの送信元である項目の名前(セ ル内のすべての要素のセルコンテンツ、または選択したセルのエントリの名前)が含まれ

ます。ネットワーク/ホストオブジェクトを作成すると、必ずネットワーク/ホストグルー プ オブジェクトを作成することになります。

- [<属性タイプ>コンテンツの表示、<エントリ>コンテンツの表示(Show <Attribute Type> Contents; Show <Entry> Contents)]:[表示(Show)] コマンドを使用すると、セル内に定 義されている実際のデータを参照できます。結果は、現在のビューによって異なります。
	- デバイスビュー、マップビュー、またはインポートルール:特定のデバイスに対して ルールが適用される実際のIPアドレス、完全修飾ドメイン名(FQDN)、サービス、 またはインターフェイスが表示されます。たとえば、ルールでネットワーク/ホストオ ブジェクトが使用されている場合は、それらのオブジェクトによって定義されている 特定の IP アドレスまたは FQDN が表示されます。ルールでインターフェイス オブ ジェクトが使用されている場合は、オブジェクトによって識別される、デバイスに定 義されている特定のインターフェイスが表示されます(ある場合)。

ネットワーク/ホスト オブジェクトの IP アドレスは、IP アドレスに基づいて昇順にソートさ れ、その後サブネット マスクに基づいて降順にソートされます。

サービスオブジェクトは、プロトコル、送信元ポート、および宛先ポートに基づいてソートさ れます。

インターフェイスオブジェクトは、アルファベット順に表示されます。インターフェイスがイ ンターフェイス オブジェクト内のパターンと一致するために選択されている場合は、そのパ ターンが最初に表示され、そのあとに一致するインターフェイスがカッコで囲まれて表示され ます。たとえば、「\* (Ethernet1)」は、デバイス上の Ethernet1 インターフェイスが \* パターン と一致(すべてのインターフェイスと一致)しているために選択されています。

• ポリシー ビュー:ポリシー オブジェクトに定義されているパターンとポリシーに定義さ れているエントリが表示されます。エントリはアルファベット順にソートされ、数字や特 殊文字を先頭に含むエントリが先頭に表示されます。

### 関連項目

- ルール テーブルの使用 (10 ページ)
- ルールの追加および削除 (12 ページ)
- ルールの移動とルール順序の重要性 (27 ページ)
- ルールのイネーブル化とディセーブル化 (28 ページ)
- セクションを使用したルール テーブルの編成 (29 ページ)

## ルール テーブルの **[Address]** セルの追加または編集

[AddSources or Destinations]/[EditSources or Destinations] ダイアログボックス、または NAT テー ブルの [Address] ダイアログボックスを使用して、送信元または宛先を含むルール テーブル内 の送信元エントリまたは宛先エントリを編集します。ファイアウォールルールのセルの編集に 関する詳細については、 ルールの編集 (13 ページ)を参照してください。

次のアドレスタイプを自由に組み合わせて入力し、トラフィックの送信元または宛先を定義で きます。ポリシーのタイプによって、IPv4 または IPv6 のいずれのアドレスが必要であるかが 決まります。アドレスタイプを混在させることはできません。項目をカンマで区切って複数の 値を入力できます。詳細については、[ポリシー定義中の](csm-user-guide-427_chapter6.pdf#nameddest=unique_418) IP アドレスの指定を参照してくださ い。

• ネットワーク/ホスト オブジェクト。オブジェクトの名前を入力するか、または [選択 (Select)]をクリックしてリストから名前を選択します。選択リストから新しいオブジェ クトを作成することもできます。

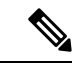

- Fully-Qualified Domain Name(FQDN;完全修飾ドメイン名)を指定するには、FQDNネットワー ク/ホスト オブジェクトまたは FQDN オブジェクトを含むグループ オブジェクトを使用する必 要があります。FQDNを直接入力することはできません。すべてのポリシータイプでFQDNが 許可されるわけではありません。ポリシーで許可されていない場合は、FQDNオブジェクトを 含むオブジェクトを指定できません。 (注)
	- •ホスト IP アドレス(10.10.10.100(IPv4)または 2001:DB8::200C:417A(IPv6)など)。
	- IPv4 ネットワーク アドレスとサブネット マスク。形式は 10.10.10.0/24 または 10.10.10.0/255.255.255.0。
	- IPv6 ネットワーク アドレスとプレフィックス長。形式は、2001:DB8::/32。
	- IP アドレスの範囲(10.10.10.100-10.10.10.200(IPv4)または 2001:DB8::1-2001:DB8::100 (IPv6)など)。
	- (IPv4のみ) 10.10.0.10/255.255.0.255 形式の IP アドレスのパターン。この場合のマスクは 不連続なビット マスクです[\(連続および不連続ネットワーク](csm-user-guide-427_chapter6.pdf#nameddest=unique_417) マスク (IPv4 アドレスに対 [応\)を](csm-user-guide-427_chapter6.pdf#nameddest=unique_417)参照)。
	- インターフェイスロールオブジェクト。オブジェクトの名前を入力するか、または[選択 (Select)] をクリックしてリストから名前を選択します(オブジェクトタイプとして [イ ンターフェイスロール(InterfaceRole)]を選択する必要があります)。インターフェイス ロールを使用する場合は、選択したインターフェイスの IPv4 または IPv6 のアドレスを指 定した場合と同様にルールが動作します。デバイスに割り当てられる IP アドレスを把握 できないため、DHCP を経由してアドレスを取得するインターフェイスの場合に有効で す。詳細については、インターフェイス ロール [オブジェクトについてを](csm-user-guide-427_chapter6.pdf#nameddest=unique_359)参照してくださ い。

インターフェイス ロールを送信元として選択した場合、ダイアログボックスにタブが表示さ れ、ホストまたはネットワークとインターフェイス ロールが区別されます。

### ナビゲーション パス

送信元、宛先、またはその他のアドレス セルを含むルール ポリシー内で、次のいずれかを実 行します。

- •ルールテーブル内のアドレスセルを右クリックし、[ソースの編集(Edit Sources)]または [宛先の編集(Edit Destinations)] あるいは類似のコマンドを選択します。選択したセルの 内容が入力したデータに置き換えられます。
- アドレスセル内のエントリを選択し、[<エントリ>の編集(Edit<Entry>)]を選択します。 選択したエントリが入力したデータに置き換えられます。
- 複数のルールを選択し、[送信元(Sources)] または [宛先(Destination)] セルを右クリッ クして [送信元の追加(Add Sources)] または [宛先の追加(Add Destinations)] を選択し ます。セルにすでに入力されているデータに、入力したデータが付加されます。

## ルールテーブルの **[**ユーザー(**User**)**]** セルの追加または編集

## $\boldsymbol{\mu}$

ユーザーセルは、ASA 8.4(2 以降) にのみ適用されます。他のデバイスタイプまたは OS バー ヒント ジョンについては、セルでの設定内容はすべて無視されます。

[ユーザーの追加(Add Users)] または [ユーザーの編集(Edit Users)] ダイアログボックスを 使用して、ユーザー アイデンティティ グループを含むルールテーブルのユーザーエントリを 編集します。ファイアウォール ルールのセルの編集に関する詳細については、 ルールの編集 (13 ページ)を参照してください。

次の任意の組み合わせを入力して、Active Directory (AD) ユーザーまたはユーザーグループ名 に基づいてトラフィックを識別できます。アイデンティティ ユーザー グループを設定する場 合、それらは送信元トラフィックにのみ適用されます。ルールに一致するトラフィックの場 合、送信元アドレスとアイデンティティ ユーザ グループの両方が一致する必要があります。 つまり、ルールは、宛先に向けられた際に送信元フィールドに定義された特定のネットワーク またはホスト上のユーザから送信されたトラフィックに適用されます。詳細については[、アイ](csm-user-guide-427_chapter13.pdf#nameddest=unique_420) デンティティ [ベースのファイアウォール](csm-user-guide-427_chapter13.pdf#nameddest=unique_420) ルールの設定を参照してください。

送信元アドレスに関係なくルールをユーザーに適用するには、送信元セルに「any」を指定し ます。

項目をカンマで区切って複数の値を入力できます。サポートされるフォーマットは次のとおり です。

- アイデンティティ ユーザー グループ オブジェクト
- 個別のユーザ:NETBIOS\_DOMAIN\user
- •ユーザグループ()を二重にします):NETBIOS\_DOMAIN\\user\_group

[選択(Select)] をクリックしてリストからオブジェクト、ユーザー、またはユーザーグルー プを選択するか、新しいオブジェクトを作成します。詳細については、[ポリシーでのアイデン](csm-user-guide-427_chapter13.pdf#nameddest=unique_419) ティティ [ユーザの選択](csm-user-guide-427_chapter13.pdf#nameddest=unique_419)およびアイデンティティ ユーザ グループ [オブジェクトの作成](csm-user-guide-427_chapter13.pdf#nameddest=unique_356)を参照し てください。

### ナビゲーション パス

[User] セルを含むルール ポリシー内で、次のいずれかを実行します。

- •ルールテーブル内の [ユーザー (User) ] セルを右クリックし、[ユーザーの編集 (Edit Users)] を選択します。選択したセルの内容が入力したデータに置き換えられます。
- [ユーザー (User) ] セル内のエントリを選択し、[<Entry> の編集 (Edit <Entry>)] を選択 します。選択したエントリが入力したデータに置き換えられます。
- •複数のルールを選択し、[ユーザー (User) ]セルを右クリックして[ユーザーの追加 (Add User)] を選択します。セルにすでに入力されているデータに、入力したデータが付加さ れます。

## ルール テーブルの **[Services]** セルの追加または編集

[Edit Services] ダイアログボックスを使用して、対象となるトラフィックのタイプを定義する サービスを編集します。項目をカンマで区切って複数の値を入力できます。

サービス オブジェクトおよびサービス タイプの任意の組み合わせ(通常はプロトコルとポー トの組み合わせ)を入力できます。サービスを入力する場合は、有効な値の入力を求められま す。リストから値を選択して、Enter または Tab を押します。また、[選択 (Select) ] をクリッ クして、リストからサービスを選択するか、新しいサービスを作成することもできます。

サービスを指定する方法の詳細については、サービスとサービス [オブジェクトおよびポート](csm-user-guide-427_chapter6.pdf#nameddest=unique_37) リスト [オブジェクトの理解と指定](csm-user-guide-427_chapter6.pdf#nameddest=unique_37)を参照してください。

ファイアウォールルールのセルの編集に関する詳細については、ルールの編集 (13ページ) を参照してください。

### ナビゲーション パス

サービスを含むルール ポリシー内で、次のいずれかを実行します。

- •ルールテーブル内の [サービス (Services) ] セルを右クリックし、[サービスの編集 (Edit Services)] を選択します。選択したセルの内容が入力したデータに置き換えられます。
- •「サービス (Services) ] セル内のエントリを選択し、[<Entry> の編集 (Edit<Entry>)] を選 択します。選択したエントリが入力したデータに置き換えられます。
- •複数のルールを選択し、[サービス (Services) ] セルを右クリックして [サービスの追加 (AddServices)] を選択します。セルにすでに入力されているデータに、入力したデータ が付加されます。

 $\boldsymbol{\mathcal{Q}}$ 

インスペクションルールでは、[TrafficMatch]カラムにサービスが表示されます。ただし、サー ビスが表示されるのは、トラフィックが送信元、宛先、およびポートと一致するルールの場合 だけです。 ヒント

## ルール テーブルの **[Interfaces]** セルまたは **[Zones]** セルの追加または編集

[Add or Edit Interfaces] または [Add or Edit Zones] ダイアログボックスを使用して、ルールが定 義されているインターフェイスまたはゾーンを編集します。ファイアウォールルールのセルの 編集に関する詳細については、 ルールの編集 (13 ページ)を参照してください。

• インターフェイスを編集する際は、特定のインターフェイス名またはインターフェイス ロールを自由に組み合わせて入力できます。項目をカンマで区切って複数の値を入力でき ます。名前を入力します。または、「選択 (Select) 1 をクリックしてリストからインター フェイスおよびロールを選択するか、新しいロールを作成します。インターフェイスをリ ストに表示するには、あらかじめ定義しておく必要があります。

ポリシーをデバイスに展開すると、インターフェイスロールが実際のインターフェイス名で置 き換えられます。これは、そのデバイスで実際に設定されているインターフェイスだけです。 ルールによって実際に選択されるインターフェイスを表示するには、[インターフェイス (Interfaces)]セルを右クリックして[インターフェイスの表示(Show Interfaces)]を選択しま す。

• ゾーンの編集時には、インターフェイスロールを1つだけ選択できます。個々のインター フェイスは選択できません。ゾーン ベースのファイアウォール ルールにゾーンを作成す るには、インターフェイスロールを使用します。ゾーンに属するインターフェイスを表示 するには、[ゾーン (Zones) ]セルを右クリックして[ゾーンコンテンツの表示 (Show Zone Contents)] を選択します。

インターフェイスロールおよびインターフェイスの選択に関する詳細については、次の項を参 照してください。

- インターフェイス ロール [オブジェクトについて](csm-user-guide-427_chapter6.pdf#nameddest=unique_359)
- [ポリシー定義中の](csm-user-guide-427_chapter6.pdf#nameddest=unique_418) IP アドレスの指定

### ナビゲーション パス

インターフェイスまたはゾーンを含むルール ポリシー内で、次のいずれかを実行します。

- •ルールテーブル内の [インターフェイス(Interfaces)] または [ゾーン(Zones)] セルを右 クリックし、[インターフェイスの編集(EditInterfaces)]、[ゾーンの編集(EditZones)]、 または類似のコマンドを選択します。選択したセルの内容が入力したデータに置き換えら れます。
- [インターフェイス(Interfaces)] セル内のエントリを選択し、[<エントリ>の編集(Edit <Entry>)]を選択します。選択したエントリが入力したデータに置き換えられます。ゾー ン内のエントリを編集することはできません。
- •複数のルールを選択し、[インターフェイス (Interfaces) ]セルを右クリックして[インター フェイスの追加(Add Interfaces)]を選択します。セルにすでに入力されているデータに、 入力したデータが付加されます。エントリをゾーンに追加することはできません。

## ルール テーブルの **[Category]** セルの編集

[Edit Category] ダイアログボックスを使用して、ルールに割り当てられているカテゴリを変更 します。カテゴリを使用すると、ルールとオブジェクトを分類および識別できます。[カテゴリ](csm-user-guide-427_chapter6.pdf#nameddest=unique_340) [オブジェクトの使用](csm-user-guide-427_chapter6.pdf#nameddest=unique_340)を参照してください。ファイアウォールルールのセルの編集に関する詳細 については、 ルールの編集 (13ページ) を参照してください。

### ナビゲーション パス

カテゴリを含むルールポリシー内の[カテゴリ(Category)]セルを右クリックし、[カテゴリの 編集(Edit Category)] を選択します。

## ルール テーブルの **[Description]** セルの編集

[Edit Description] ダイアログボックスを使用して、ルールの説明を編集します。説明を使用す ると、ルールの目的を明確にできます。最大 1024 文字です。ルールのセルの編集に関する詳 細については、 ルールの編集 (13 ページ)を参照してください。

### ナビゲーション パス

説明を含むルールポリシー内の [説明(Description)] セルを右クリックし、[説明の編集 (Edit Description)] を選択します。

## ルール テーブルのセルの内容の表示

[ShowContents]ダイアログボックスを使用して、送信元、ユーザ、宛先、サービス、インター フェイス、またはゾーンのセルや、それらの要素を定義するアドレス、アイデンティティユー ザ グループ、インターフェイス、サービス、またはポリシー オブジェクトを含むルール テー ブル内のその他のセルで定義されている実際の変換済みデータを表示します。ダイアログボッ クスのタイトルは、調べるセルまたはエントリを示しています。この情報を使用して、デバイ スに展開されたルールが実際に適用されるアドレス、サービス、またはインターフェイスを判 別します。セルの内容の編集または表示に関する詳細については、 ルールの編集 (13 ペー ジ)を参照してください。

ダイアログボックスに表示される内容は、現在のビューによって異なります。

- デバイス ビュー、マップ ビュー:特定のデバイスに対してルールが適用される実際の IP アドレス、ユーザ、サービス、またはインターフェイスが表示されます。たとえば、ルー ルでネットワーク/ホスト オブジェクトが使用されている場合は、それらのオブジェクト によって定義されている特定の IP アドレスまたは Fully-Qualified Domain Name (FQDN; 完 全修飾ドメイン名)が表示されます。ルールでインターフェイスオブジェクトが使用され ている場合は、オブジェクトによって識別される、デバイスに定義されている特定のイン ターフェイスが表示されます(ある場合)。
	- ネットワーク/ホスト オブジェクトの IP アドレスは、IP アドレスに基づいて昇順に ソートされ、その後サブネット マスクに基づいて降順にソートされます。
	- サービスオブジェクトは、プロトコル、送信元ポート、および宛先ポートに基づいて ソートされます。
- インターフェイスオブジェクトは、アルファベット順に表示されます。インターフェ イスがインターフェイスオブジェクト内のパターンと一致するために選択されている 場合は、そのパターンが最初に表示され、そのあとに一致するインターフェイスが カッコで囲まれて表示されます。たとえば、「\*(Ethernet1)」は、デバイス上のEthernet1 インターフェイスが\*パターンと一致(すべてのインターフェイスと一致)している ために選択されています。
- ポリシー ビュー:ポリシー オブジェクトに定義されているパターンとポリシーに定義さ れているエントリが表示されます。エントリはアルファベット順にソートされ、数字や特 殊文字を先頭に含むエントリが先頭に表示されます。

#### コンテンツのフィルタリング

[コンテンツの表示(ShowContents)]ダイアログボックスの結果の上にリストフィルタフィー ルドが表示されます。リストフィルタフィールドを使用すると、指定したテキスト文字列を含 むエントリをすばやく見つけることができます。

図 **2 :** リストフィルタフィールド

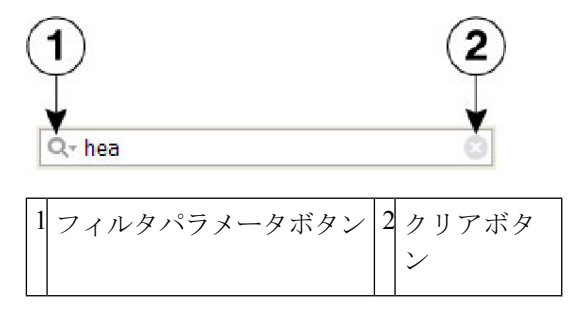

[コンテンツの表示(ShowContents)]リストで特定のテキスト文字列を検索するには、次のよ うに操作します。

• [リストフィルタ(ListFilter)]フィールドをクリックしてテキストカーソルを置き、入力 を開始します。

これらは「ライブフィルター」フィールドです。つまり、各文字を入力すると、現在のテキス ト文字列を含まないエントリがリストまたはテーブルから削除されます。

[リストフィルタ(List Filter)] フィールドをクリアするには:

•フィールドの右側にある [クリア (clear) ] ボタンをクリックします。

このボタンは、フィールドへの入力を開始すると表示されます。(文字を強調表示して、キー ボードの Delete キーまたは Backspace キーを押すこともできます)。

[リストフィルタ(ListFilter)] フィールドをクリアすると、リスト内のすべてのエントリが再 び表示されます。

大文字と小文字を区別するか区別しないかを選択し、ワイルドカードまたは正規表現を許可 し、返される文字列のどこに文字が配置されている必要があるかを指定することにより、フィ ルタ結果を調整できます。

リストフィルタ条件を変更するには、次の手順を実行します。

- 1. [リストフィルター (List Filer)] フィールドの左側にある [filter-parameters] ボタン (虫眼 鏡)をクリックして、パラメータメニューを開きます。
- **2.** オプションを選択します。

メニューは 3 つのセクションで構成されています。

- [大文字と小文字を区別する (Case sensitive) ]および[大文字と小文字を区別しない (Case insensitive) 1: いずれかを選択します。[大文字と小文字を区別する (Case sensitive) 1を選 択した場合、見つかったテキストは、入力した文字だけでなく、大文字と小文字も入力さ れたものと一致する必要があります。
- [ワイルドカードを使用する(Use wildcards)] および [正規表現を使用する(Use regular expression)]:いずれかを選択します。次のワイルドカードが認識されます。
- **\***(アスタリスク):文字列内のその位置にある 0 個以上の文字に一致します。
- **+**(プラス記号):文字列内のその位置にある 1 個以上の文字に一致します。
- **?** (疑問符):文字列内のその位置にある 1 文字に一致します。
- [最初から一致(Match from start)]、[完全一致(Match exactly)]、および [一部が一致 (Match anywhere)]:1つを選択します。[最初から一致(Match from start)]とは、入力し た文字列がエントリの先頭で見つかる必要があることを意味します。ただし、より大きな 文字セットの一部でも可能です。[完全一致(Match exactly)] では、入力した文字列がカ ラムエントリ全体と完全に一致する必要があります。 [一部が一致(Match anywhere)] と は、文字列がエントリ内のどこかで見つかることを意味し、より大きな文字セットの一部 でも可能です。
- 別のパラメータを変更するには、手順 1 と 2 を繰り返します。

#### ナビゲーション パス

送信元、ユーザ、宛先、サービス、インターフェイス、またはゾーンや、ネットワーク、アイ デンティティユーザグループ、インターフェイス、またはサービスを指定するその他のフィー ルドを含むルールポリシー内で、次のいずれかを実行します。また、ルールを操作する(ルー ルのインポートなど)ツールを使用する際にも、内容を表示できます。

- •これらのセルの1つを右クリックし、[<Attribute Type>のコンテンツを表示 (Show<Attribute Type> Contents)](attribute type はセル名)を選択します。データには、セル内に定義さ れているすべてのエントリが含まれます。
- これらのセルの 1 つのエントリを右クリックし、[<Entry>のコンテンツを表示(Show <Entry> Contents)] を選択します。コマンド名には、選択したエントリの名前が含まれま す。表示されるデータは、選択したエントリだけに対応するデータです。

 $\mathcal{L}$ 

インスペクションルールでは、[TrafficMatch]カラムにサービスが表示されます。ただし、サー ビスが表示されるのは、トラフィックが送信元、宛先、およびポートと一致するルールの場合 だけです。 ヒント

## ルール テーブルの項目の検索と置換

ルールテーブルを使用するポリシー内で、いくつかのセルの項目を検索し、選択的に置換でき ます。検索できるセルは、ポリシーによって異なります。パターンマッチングに基づいて項目 を検索する場合、ワイルドカード文字を使用できます。たとえば、関連するいくつかのネット ワークを、それらに定義されている新しいネットワーク/ホスト ポリシー オブジェクトで置き 換えることができます。

検索と置換を使用するには、ルールテーブルを使用するポリシーの一番下にある [検索と置換 (Find and Replace)](双眼鏡アイコン)ボタンをクリックして、 [Find and Replace] ダイアロ グボックス (24ページ)を開きます。Firewall フォルダでは、これに AAA 規則、アクセス規 則、IPv6 アクセス規則、インスペクション規則、ゾーン ベースのファイアウォール規則、お よび Web フィルタ規則(ASA/PIX/FWSM デバイスのみ)が含まれます。ASA/PIX/FWSM デバ イスでは、NAT 変換ルール ポリシー(ただし、コンテキストと動作モードのすべての組み合 わせに当てはまるとはかぎりません)と IOS、OoS、および接続ルールのプラットフォーム サービス ポリシーも含まれます。

項目を検索するときは、項目のタイプおよび検索するカラムを選択し、検索する文字列を入力 します。また任意で、置換に使用する文字列を入力します。次の項目タイプを検索および置換 できます。

- [ネットワーク (Network) 1: ネットワーク/ホストオブジェクト名またはホストやネット ワークの IP アドレス。
- [User] : Active Directory(AD)ユーザ名(NetBIOS\_DOMAIN\user)、ユーザ グループ名 (NetBIOS\_DOMAIN\\user\_group)、またはアイデンティティユーザグループオブジェク ト名。
- [Service]:サービスオブジェクト名またはプロトコルとポート。たとえば、TCP/80。検索 は意味ではなく構文によるものです。つまり、TCP/80 を検索し、ルールで HTTP が使用 されている場合、検索結果には TCP/80 は含まれません。
- [Interface Role]:インターフェイス名またはインターフェイス ロール オブジェクト名。

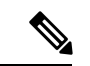

アクセス ルールでは、グローバル インターフェイス名を使用してグローバル ルールを検索で きます。ただし、グローバルルールとインターフェイス固有のルールを変換する方法はありま せん。グローバルルールはグローバルインターフェイス名を使用して検索できますが、イン ターフェイス名を「Global」という名前で置換しようとすると、実際にはGlobalという名前の ポリシーオブジェクトを使用する、インターフェイス固有のアクセスルールが作成されます。 (注)

• [Text]:[Description] フィールドのテキスト文字列。

次に、検索と置換に関連する操作の例をいくつか示します。

- 10.100.0.0/16 の範囲内のすべてのネットワークに対して network10.100 という名前の新し いネットワーク/ホスト オブジェクトを作成すると、すべての従属ネットワーク指定を検 索および置換できます。たとえば、^10.100\*を検索すると、10.100.10.0/24のようなアドレ スすべてを検索できます。[全単語のみ検索(Find Whole Words Only)] および [ワイルド カードを許可(Allow Wildcard)] オプションを選択して、置換文字列として 「network10.100」と入力します。[Find Whole Words Only] を選択したため、置換される文 字列は、10.100 の部分だけでなく 10.100.10.0/24 文字列全体です。
- (ネットワーク/ホスト オブジェクトの代わりに)IP アドレスを使用するすべてのルール を検索する場合は、\*.\*.\*.\* を検索すると、すべてのホストまたはネットワーク IP アドレ スが検索されます。次に、[Find and Replace] ダイアログボックスが開いている間に、選択 的にセルを編集できます。
- 名前に「side」が含まれるすべてのインターフェイスロールオブジェクト(insideやoutside など)を、External という名前のインターフェイス ロール オブジェクトで置換する場合 は、[全単語のみ検索(Find Whole Words Only)] オプションと [ワイルドカードを許可 (Allow Wildcard)] オプションを選択して \*side を検索し、[置換(Replace)] フィールド に External を入力します。

#### 関連項目

• ルールの編集 (13 ページ)

## **[Find and Replace]** ダイアログボックス

[Find andReplace]ダイアログボックスを使用して、ルールテーブルのセル内の項目を検索し、 任意で置換します。検索できる項目のタイプは、表示されているポリシーによって異なりま す。

### ナビゲーション パス

ルールテーブルを使用するポリシーの一番下にある [検索と置換(Find and Replace)](双眼鏡 アイコン)ボタンをクリックします。Firewall フォルダでは、これに AAA 規則、アクセス規 則、IPv6 アクセス規則、インスペクション規則、ゾーン ベースのファイアウォール規則、お よび Web フィルタ規則 (ASA/PIX/FWSM デバイスのみ) が含まれます。ASA/PIX/FWSM デバ イスでは、NAT 変換ルール ポリシー(ただし、コンテキストと動作モードのすべての組み合 わせに当てはまるとはかぎりません)と IOS、OoS、および接続ルールのプラットフォーム サービス ポリシーも含まれます。

#### 関連項目

- ルール テーブルの項目の検索と置換 (23 ページ)
- ルールの編集 (13 ページ)

## フィールド リファレンス

### 表 **<sup>2</sup> : [Find and Replace]** ページ

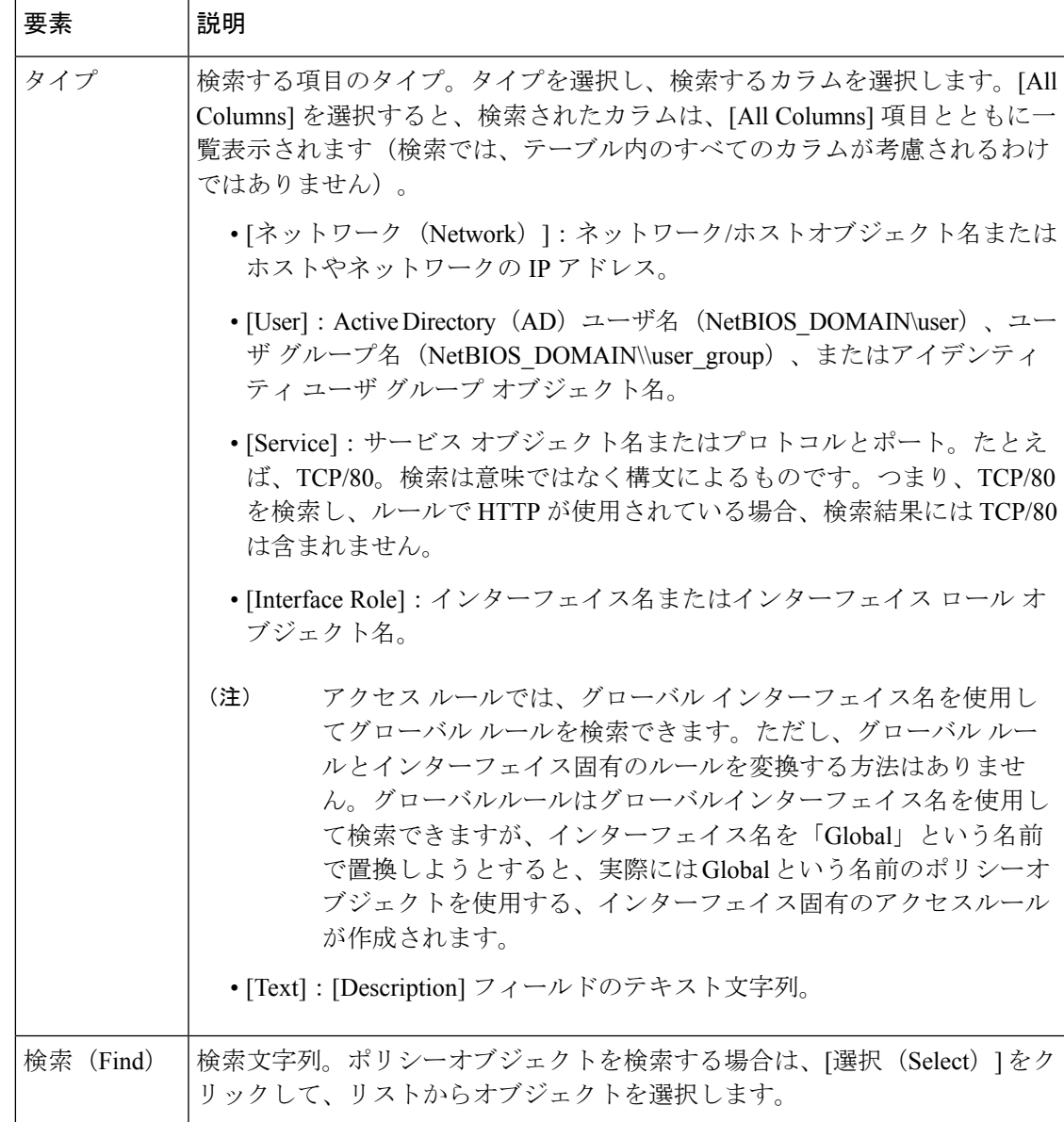

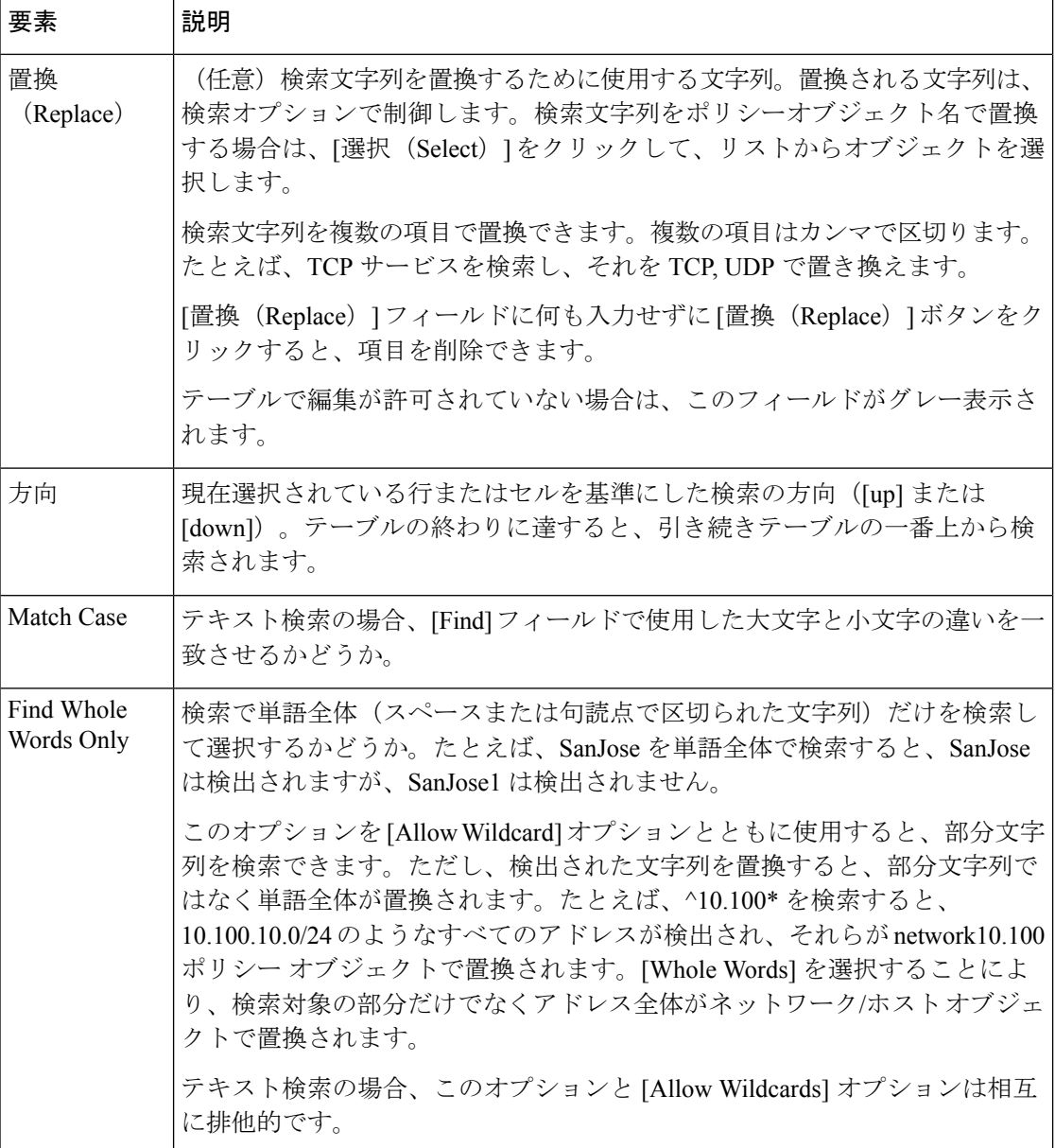

٠

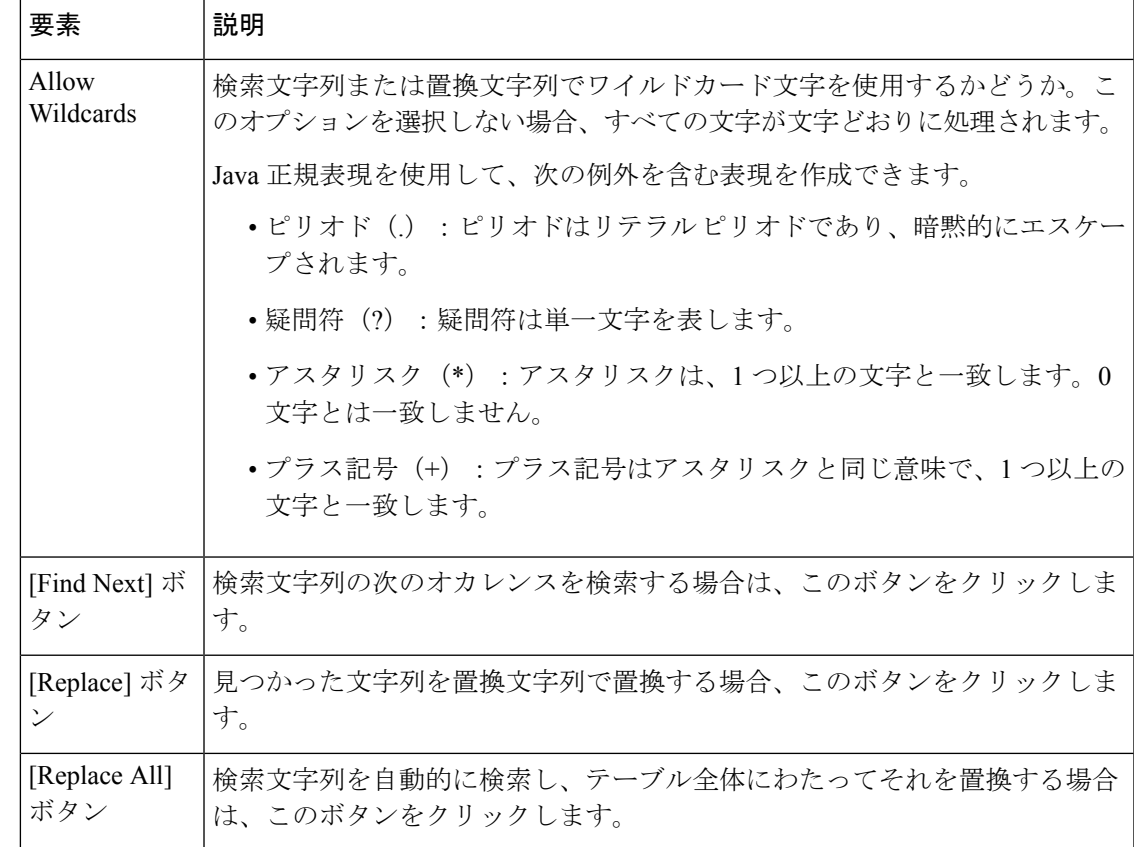

## ルールの移動とルール順序の重要性

ルール テーブルを使用するルール ポリシーは、順序付けられたリストです。つまり、ルール の上から下への順序が重要であり、ポリシーに影響を与えます。

デバイスは、ルールポリシーに照らしてパケットを分析するとき、上から下に順にルールを検 索します。パケットに一致した最初のルールが、そのパケットに適用されるルールです。それ 以降のルールはすべて無視されます。このため、特定の送信元または宛先のHTMLトラフィッ クに関連する具体的なルールの前に、IP トラフィックに関連する一般的なルールを配置する と、具体的なルールの方が適用されないことがあります。

アクセス制御ルールの場合は、自動競合検出ツールを使用して、どのような場合に、ルール順 序によってルールがトラフィックに適用されなくなるかを特定できます(詳細については[、自](csm-user-guide-427_chapter16.pdf#nameddest=unique_663) [動競合検出の使用を](csm-user-guide-427_chapter16.pdf#nameddest=unique_663)参照してください)。その他のルールポリシーの場合は、テーブルをよく 調べて、ルール順序に関連する問題を特定してください。

ルールの順序を並べ替える必要があると判断した場合は、移動する必要のあるルールを選択 し、適宜、[上の行へ (Up Row) ] (上矢印) または [下の行へ (Down Row) ] (下矢印) ボタ ンをクリックします。これらのボタンがルールテーブルの下に表示されない場合、ルール順序 は問題ではないため、その順序を並べ替えることはできません。

セクションを使用してルールを編成した場合は、セクション内でだけルールを移動できます。 セクション外部のルールを移動する場合、そのセクションの上または下に移動できます。セク ションでの作業の詳細については、 セクションを使用したルール テーブルの編成 (29 ペー ジ)を参照してください。

$$
\mathcal{Q}^{\mathcal{L}}
$$

ヒント ポリシー内でインターフェイスに固有のルールとグローバルルールを組み合わせる場合は、移 動するアクセス ルールに特殊なルールが適用されます。詳細については[、グローバル](csm-user-guide-427_chapter16.pdf#nameddest=unique_291) アクセ ス[ルールについて](csm-user-guide-427_chapter16.pdf#nameddest=unique_291)を参照してください。

#### 関連項目

- ルール テーブルの使用 (10 ページ)
- ルールの追加および削除 (12 ページ)
- ルールの編集 (13 ページ)
- ルールのイネーブル化とディセーブル化 (28 ページ)
- セクションを使用したルール テーブルの編成 (29 ページ)

## ルールのイネーブル化とディセーブル化

ルール テーブルを使用するポリシー(ほとんどのファイアウォール サービス ルール ポリシー など)内で、個々のルールをイネーブル化およびディセーブル化できます。変更は、設定をデ バイスに再展開すると有効になります。

ルールがディセーブルになっている場合、テーブルでそのルールにハッシュマークが重なって 表示されます。設定を展開すると、ディセーブルなルールはデバイスから削除されます。

ディセーブルなルールは便宜的に Security Manager のルール ポリシー内に保持されます。ルー ルが必要になった場合は、ルールを再作成しなくとも簡単にイネーブルにできます。このた め、不要になったと思われるルールは、すぐに削除してしまわずに、ディセーブルにすること を推奨します。

ルールがイネーブルかディセーブルかを変更するには、ルールを選択して右クリックし、[有 効化(Enable)] または [無効化(Disable) ] を必要に応じて選択します。

#### 関連項目

- ルール テーブルの使用 (10 ページ)
- ルールの追加および削除 (12 ページ)
- ルールの編集 (13 ページ)
- ルールの移動とルール順序の重要性 (27 ページ)
- セクションを使用したルール テーブルの編成 (29 ページ)

## セクションを使用したルール テーブルの編成

ルールテーブルを使用するポリシーは、セクション単位に編成できます。次の2つのタイプの セクションがあります。

- スコープ:ポリシーと継承ポリシーの継承関係を定義します。このセクションは、ポリ シーを継承すると自動的に作成されます。詳細については、[ルールの継承について](csm-user-guide-427_chapter5.pdf#nameddest=unique_283)を参照 してください。
- ユーザ定義セクション:ポリシーの評価および編集が簡単になるようにルールを編成する 際に役立つ便利なグループです。このタイプのセクションは、多数のルールが含まれるポ リシーに対して最も効果を発揮します。

セクション内のすべてのルールは順序付けられている必要があります。ルールをランダムにグ ループ化することはできません。連続しないルールどうしを関連付けて指定するには、それら のルールに同じカテゴリを割り当てることができます。

ユーザ定義セクションは、インデントされたセクション見出しによって、テーブル内の他の ルールから目立つように表示されます。見出しには、左から順に、セクションを開いたり閉じ たりするための +/- アイコン、セクションに割り当てたカテゴリ(ある場合)を識別する色の 帯、セクション名、セクションに含まれる最初と最後のルール番号(4-8 など)、および入力 したセクションの説明(ある場合)が表示されます。

セクション内のルールの番号付けを表示するには、ルール番号の列のサイズを変更する必要が ある可能性があります。 (注)

ユーザ定義セクションを作成するかどうかは、ユーザの自由です。これらのタイプのセクショ ンを作成することが有益だと判断した場合は、次の情報に示すセクションの作成方法と使用方 法を参照してください。

- 新しいセクションを作成するには、セクションを挿入する行を右クリックし、[新しいセ クションに含める (Include in New Section) ] を選択します (Shift を押しながらクリックし て、ルールのブロックを選択することもできます)。セクションの名前、説明、およびカ テゴリを入力するように要求されます(必須の要素は名前だけです)。
- 既存のルールをセクションに移動するには、1つ以上の連続するルールを選択し、右クリッ クして [<セクション名> セクションに含める(Include in Section <name of section>)] を選 択します。このコマンドは、選択した行が既存のセクションの隣にある場合にだけ表示さ れます。セクションに追加する行が現在そのセクションの隣にない場合は、セクションの 隣に来るまでルールを移動するか、ルールをカットしてセクションにペーストします。
- セクションの移動はできません。このため、セクションの外側のルールをセクション周り に移動する必要があります。セクション内にはないが、セクションの隣にあるルールを移 動すると、ルールはそのセクションを飛び越えます。
- ルールをセクションの外部に移動したり、セクションを通過して移動したりすることはで きません。セクションとは、ルールを移動できる範囲の境界を定義するものです。ルール

をセクションの外側に移動して Local スコープセクションに戻すには、1 つ以上の連続す るルールを選択し、右クリックして [<name of section> セクションから削除する(Remove from Section <name of section>)] を選択します。このコマンドを使用するには、ルールが セクションの開始位置または終了位置にある必要があります。そうでない場合、ルールが 開始位置または終了位置に来るまでルールを移動するか、ルールをカット アンド ペース トしてセクションの外側に移動できます。

• 新しいルールをセクションに追加するには、目的の位置のすぐ前にあるルールを選択し、 [Add Row] ボタンをクリックします。ルールをセクションの開始位置に挿入するには、セ クション見出しを選択します。

ルールを(セクションの外部だが)セクションの後ろに作成するには、ルールをセクション内 の最後のルールとして作成してから、セクションから削除します。または、ルールをセクショ ンのすぐ上に作成し、下矢印ボタンをクリックします。

- セクション見出しを右クリックして[セクションの編集(EditSection)]を選択することに より、セクションの名前、説明、またはカテゴリを変更できます。
- セクションを削除すると、セクションに含まれているすべてのルールは保持されて、Local スコープセクションに再び移されます。削除されるルールはありません。セクションを削 除するには、セクション見出しを右クリックし、[セクションの削除(Delete Section)] を 選択します。
- Combine Rules ツールを使用する場合、結果として結合されたルールではセクションが考 慮されます。セクション内にあるルールは、そのセクション内の他のルールとだけ結合で きます。

### 関連項目

- ルール テーブルの使用 (10 ページ)
- ルールの追加および削除 (12 ページ)
- ルールの編集 (13 ページ)
- ルールの移動とルール順序の重要性 (27 ページ)
- ルールのイネーブル化とディセーブル化 (28 ページ)

## **[Add Rule Section]/[Edit Rule Section]** ダイアログボックス

[Add and Edit Rule Section] ダイアログボックスを使用して、ルール テーブルでユーザ定義セク ション見出しを追加または編集します。セクションを使用してルールテーブルを編成する方法 の詳細については、セクションを使用したルール テーブルの編成 (29ページ)を参照して ください。

#### ナビゲーション パス

次のいずれかを実行します。

- ルールテーブル内の 1 つ以上のルールを選択し、右クリックして [新しいセクションに含 める (Include in New Section) 1を選択します。
- セクション見出しを右クリックし、[セクションの編集(Edit Section)] を選択します。

#### フィールド リファレンス

表 **3 : [Add Rule Section]/[Edit Rule Section]** ダイアログボックス

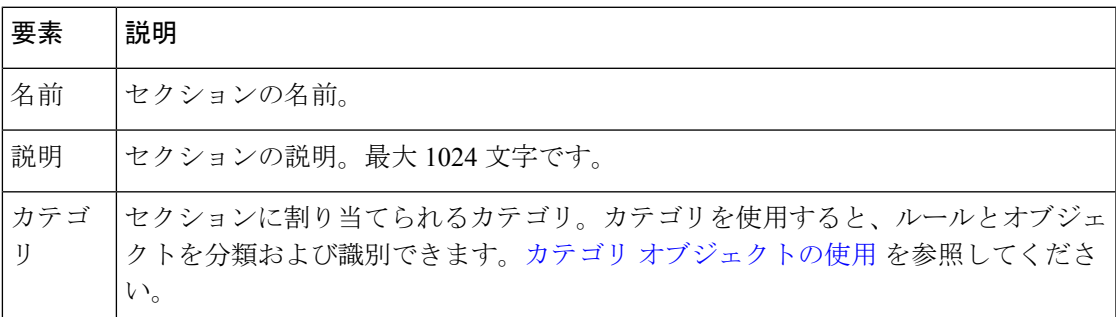

## ルールの結合

アクセス ルール ポリシーおよび AAA ルール ポリシーは時間とともに拡大し、多数のルール を含むことがあります。これらのポリシーの大きさによっては、ポリシーの管理が困難になる ことがあります。この問題を軽減するために、ルール結合ツールを使用できます。これによ り、ポリシーがトラフィックを処理する方法を変更することなく、ポリシー内のルールの数を 減らすことができます。

ルールを結合すると、特定のセキュリティ ポリシーを実装するために必要なアクセス ルール の数を大幅に圧縮できます。たとえば、あるポリシーでアクセス ルールが 3,300 個必要な場 合、ホストとサービスを効率的にグループ化すると、必要なルールを 40 個に減らすことがで きます。ただし、Rule Combiner は IPv6 アクセス ルールで使用できません。また、ユーザまた はユーザ グループを指定するルールでも、直接とアイデンティティ ユーザ グループ オブジェ クトのどちらでも使用できません。FQDNネットワーク/ホストオブジェクトを使用するルール で、このツールを使用できます。 ヒント

(送信元としての)信頼できる各種ホストに対する特定範囲のサービスを(宛先としての)各 種パブリックサーバに対して許可するような、複数のルールが存在するとします。この状況で 10 個のルールを適用する場合は、その 10 個のルールを 1 つのルールに結合できます。これに より、サービスの集まり(AllowedServices など)、ホスト(TrustedHosts など)、およびサー バ(PublicServersなど)に対して新しいポリシーオブジェクトを作成できます。ルール結合中 に新しいオブジェクトを作成するには、新しく結合したセルを右クリックし、[ネットワーク (またはサービス)オブジェクトをセルコンテンツから作成する(Create Network (or Service) Object from Cell Contents)] を選択します。

たとえば、インターフェイス FastEthernet0 に次の 2 つのルールがあるとします。

- Permit TCP for source 10.100.10.1 to destination 10.100.12.1
- Permit TCP for source 10.100.10.1 to destination 10.100.13.1

この 2 つを結合して、permit TCP for source 10.100.10.1 to destination 10.100.12.1, 10.100.13.1 とい う 1 つのルールにできます。

ルールを結合するには、多次元のソートが使用されます。たとえば、アクセスルールの場合、 次のようになります。

- **1.** ルールは送信元によってソートされるため、送信元が同じルールはまとめて配置されま す。
- **2.** 送信元が同じルールは宛先によってソートされるため、送信元も宛先も同じルールはまと めて配置されます。
- **3.** 送信元も宛先も同じルールは 1 つのルールに結合され、サービスが連結されます。
- **4.** 隣接するルールは、送信元およびサービスが同じかどうかチェックされます。同じであっ た場合、1 つのルールに結合され、宛先が連結されます。
- **5.** 隣接するルールは、宛先およびサービスが同じかどうかチェックされます。同じであった 場合、1 つのルールに結合され、送信元が連結されます。

今度は、宛先と(送信元の代わりに)サービスに基づいてソートが繰り返されます。

 $\varOmega$ 

セクションの異なるルールが結合されることはありません。ルールを整理するために作成した セクションによって、可能な結合の範囲が制限されます。また、インターフェイス固有のアク セス ルールとグローバル アクセス ルールが結合されることはありません。グローバル ルール の詳細については、グローバル アクセス [ルールについてを](csm-user-guide-427_chapter16.pdf#nameddest=unique_291)参照してください。 ヒント

#### 関連項目

- [ファイアウォール](csm-user-guide-427_chapter15.pdf#nameddest=unique_38) AAA ルールの管理
- [ファイアウォール](csm-user-guide-427_chapter16.pdf#nameddest=unique_674) アクセス ルールの管理
- ステップ **1 Firewall** フォルダから、結合するルールのポリシーを選択します。次のタイプのポリシーに対してルール を結合できます。
	- AAA ルール
	- アクセス ルール
- ステップ **2** ツールで可能な結合が特定のルールグループに制限されるようにする場合は、それらのルールを選択しま す。Shift および Ctrl を押しながらクリックすると、複数のルールを選択できます。セクション見出しを選 択すると、セクション内のすべてのルールを選択できます。スコープ見出し([Local] など)を選択する

と、スコープ内のすべてのルールを選択できます。ツールを制限しない場合は、テーブルから何も選択し ないでください。次の点を考慮してください。

- デバイスビューでは、ローカルルールに対する結合だけを保存できます。ツールは共有ルールおよび 継承ルールに対して実行できますが、結果を保存することはできません。ルールを選択しない場合、 デフォルトですべてのローカル スコープ ルールが考慮されます。
- 共有ポリシー内のルールを結合するには、ポリシー ビューでツールを実行する必要があります。ルー ルを選択しない場合、デフォルトですべての必須ルールが考慮されます。

結果を保存できない場合にツールを実行しようとすると、警告されます。

- ステップ **3** ルールテーブル内の任意の場所を右クリックし、[ルールの結合(Combine Rules)] を選択して [Combine RulesSelectionSummary]ダイアログボックス (33ページ)を開きます。組み合わせを制限する特定のルー ルを選択した場合は、選択したルールの 1 つで右クリックしてください。そうしないと、ルールの選択が 解除されます。
- ステップ **4** ルールで結合を考慮するカラムを選択します。カラムを選択しない場合、結合されたルールの設定が、結 合対象のカラム内の設定と同じである必要があります。

また、選択したルールの結合を考慮するように選択したり、ポリシー内のすべてのルールの結合を考慮す るように選択することもできます。

- カラム タイプが表示されていない場合、結合されたルールの内容が、[Description] セルを除く セルの内容と同じである必要があります。セルの内容が異なるルールどうしは結合されません。 ヒント
- ステップ **5** [OK]をクリックすると、結合が生成され、[ルールの結合結果(RuleCombinerResults)]ダイアログボック スに結果が表示されます。

結果を分析し、結合を保存するかどうかを評価します。全部を保存するか、何も保存しないかのどちらか です。保存する結合を選択することはできません。

結果の評価の詳細については、 Rule Combiner 結果の解釈 (35 ページ)を参照してください。例について は、 Rule Combiner 結果の例 (37ページ)を参照してください。

ステップ **6** [OK] をクリックすると、ルールテーブル内の元のルールが、結合されたルールに置き換わります。

## **[Combine Rules Selection Summary]** ダイアログボックス

[Combine Rules Selection Summary] ダイアログボックスを使用して、ファイアウォール ルール ポリシー内のルールを結合するために使用するパラメータを定義します。[OK] をクリックす ると、結合の結果が [Rule Combiner結果(Rule Combiner Results)] ダイアログボックスに表示 されます。このダイアログボックスで、 Rule Combiner 結果の解釈 (35 ページ)の説明に従 い、結果の保存または破棄を選択できます。

### ナビゲーション パス

[AAA Rules] [ページと](csm-user-guide-427_chapter15.pdf#nameddest=unique_678)[\[Access](csm-user-guide-427_chapter16.pdf#nameddest=unique_679) Rules] ページからルールを結合できます。テーブルの一番下にあ る [ツール(Tools)] をクリックし、[ルールの結合(Combine Rules)] を選択します。

### フィールド リファレンス

### 表 **<sup>4</sup> : [Combine Rules Selection Summary]** ダイアログボックス

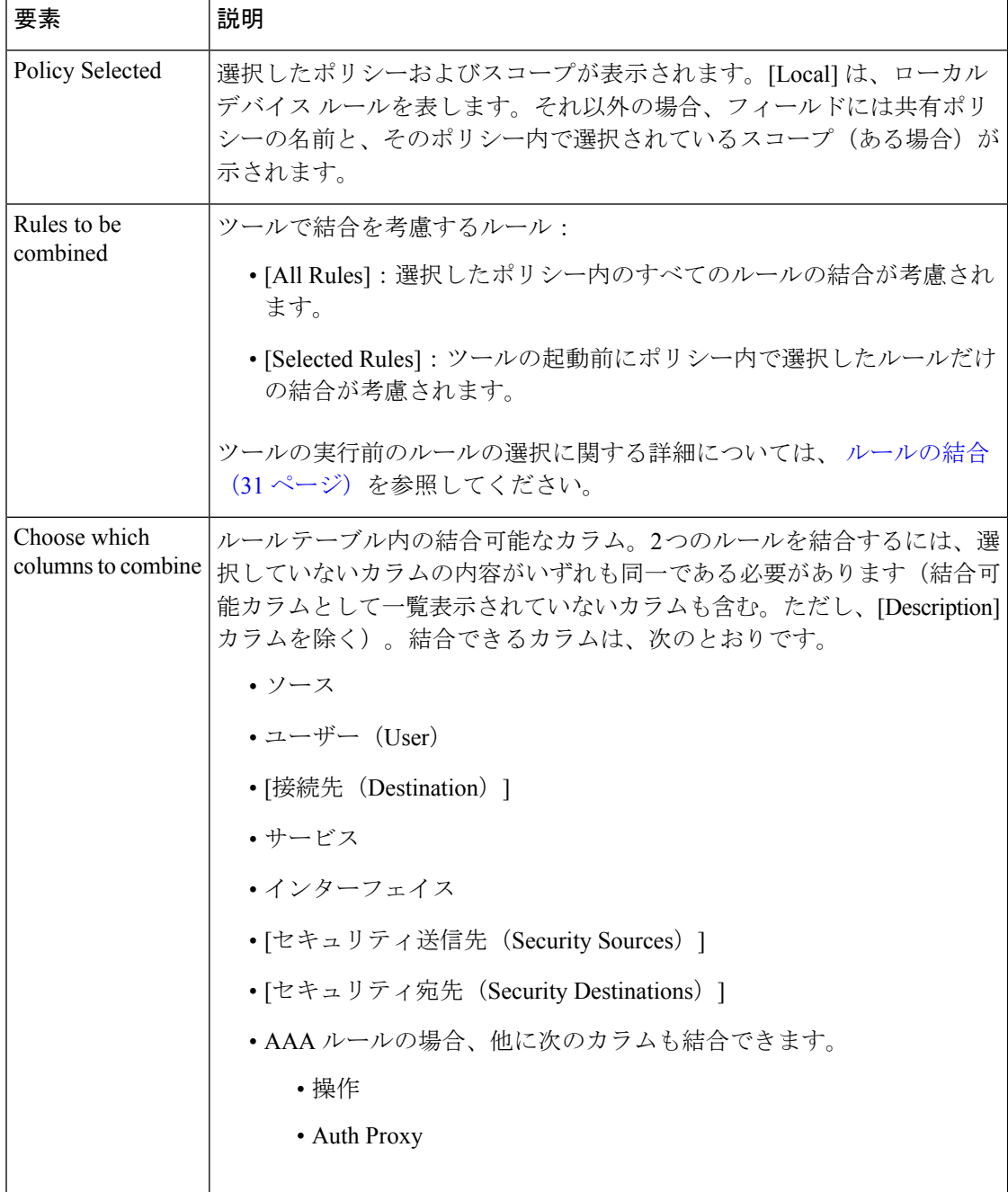

## **Rule Combiner** 結果の解釈

[Rule Combiner Results] ダイアログボックスを使用して、ルール結合の結果を評価できます( ルールの結合 (31 ページ)を参照)。このダイアログボックスには結果が要約され、[OK] をクリックすると作成される新しいルールが表示されます。

変更されるルールのセルの枠は赤色になります。上半分のテーブルで結合済みのルールを選択 すると、そのルールを作成するために結合されたルールが下半分のテーブルに表示されます。

このウィンドウで、結果の要素を改良できます。

• 複数の要素を持つ [送信元(Source)]、[宛先(Destination)]、[サービス(Service)] セル を右クリックし、「ネットワーク(またはサービス)オブジェクトをセルコンテンツから 作成する(Create Network (or Service) Object from Cell Contents)] を選択すると、結合され たセルの内容を含む新しいポリシーオブジェクトを作成できます。セルの内容が新しいオ ブジェクトに置き換わります。

また、展開された設定内にネットワーク オブジェクト グループを自動的に作成して、ルール テーブル セル内のカンマ区切りの値を置き換えることもできます。ネットワーク オブジェク トは展開中に作成されます。これがルールポリシーの内容に影響することはありません。この オプションをイネーブルにするには、「ツール (Tools) ] > [Security Manager の管理 (Security Manager Administration) ]>[展開(Deployment) ] を選択して[\[Deployment\]](csm-user-guide-427_chapter11.pdf#nameddest=unique_91) ページを開き、[ルー ル内の複数の送信元、宛先、またはサービスのオブジェクトグループを作成(Create Object Groups for Multiple Sources, Destinations, or Services in a Rule)] を選択します。

• [説明(Description)]を右クリックし、[説明の編集(Edit Description)]を選択して説明を 変更します。結合済みのルールの説明は、改行で区切られた古いルールの各説明を連結し たものです。

例については、 Rule Combiner 結果の例 (37 ページ)を参照してください。

### ヒント

• 結合された結果は、[OK] をクリックするまでポリシーに適用されません。結合の結果に 満足しない場合は、[キャンセル(Cancel)] をクリックして、より小さなルールグループ を選択して Combine Rules ツールのスコープを制限することを考慮します。

[OK] をクリックしたあとで、その変更の受け入れを取り消すには、次の 2 つのオプションが あります。1 つめは、ポリシーページで [保存(Save)] をクリックしないようにし、別のポリ シーを選択して、ポリシーの変更を保存するように要求されたら [いいえ (No) ] をクリック します。すでに [保存(Save)] をクリックした場合でも、(たとえば、[ファイル(File)] > [廃棄(Discard)]を選択して)アクティビティまたは設定セッションを廃棄することにより、 変更を元に戻すことができます。ただし、これを行うと、他のポリシーに対して行った他の変 更内容もすべて廃棄されます。変更を送信したあと、またはアクティビティが承認されたあと は、変更を元に戻すことはできません。

• 保存が許可されていないポリシーに対してルールを結合する場合でも、CombineRulesツー ルは実行できます。たとえば、デバイスビューでは共有ポリシーまたは継承ポリシーの結 合済みルールを保存できません。結果を保存できない場合は、ツールの実行前に警告が表 示されます。

• セクションの異なるルールが結合されることはありません。ルールを整理するために作成 したセクションによって、可能な結合の範囲が制限されます。また、インターフェイス固 有のアクセスルールとグローバルアクセスルールが結合されることはありません。グロー バルルールの詳細については[、グローバルアクセスルールについて](csm-user-guide-427_chapter16.pdf#nameddest=unique_291)を参照してください。

### ナビゲーション パス

[AAA Rules] [ページ](csm-user-guide-427_chapter15.pdf#nameddest=unique_678)と[\[Access](csm-user-guide-427_chapter16.pdf#nameddest=unique_679) Rules] ページからルールを結合できます。テーブルの一番下にあ る [ツール(Tools)] をクリックして [ルールの結合(Combine Rules)] を選択し、 [Combine Rules Selection Summary] ダイアログボックス (33 ページ)を入力して [OK] をクリックしま す。

フィールド リファレンス

### 表 **5 :** 結合されたルールの結果の要約

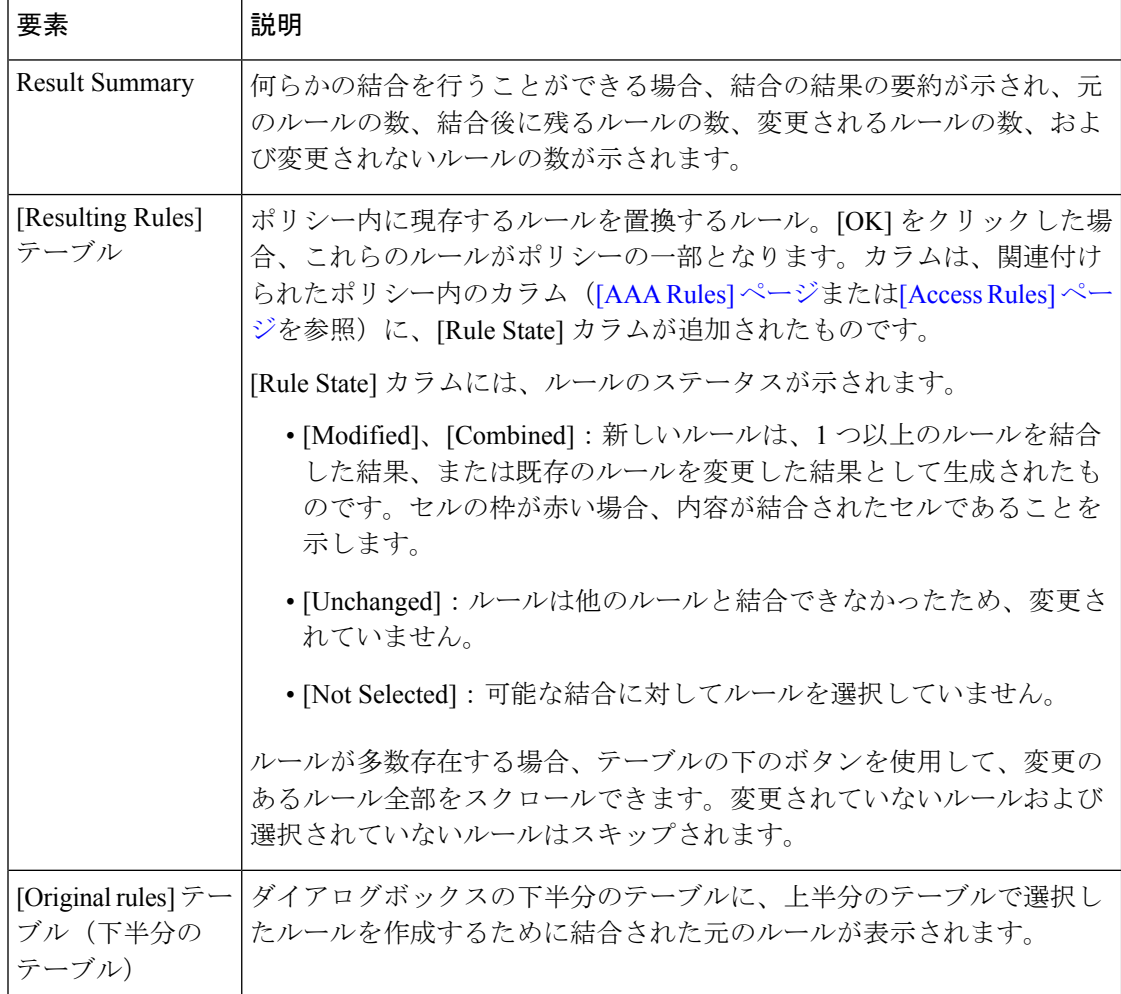

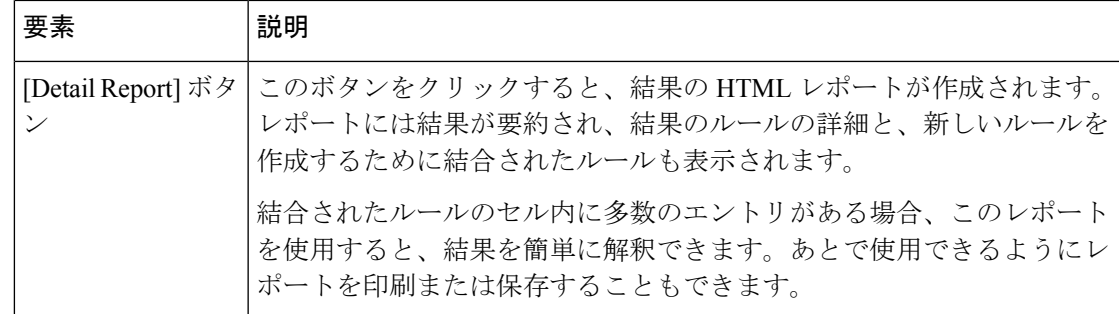

## **Rule Combiner** 結果の例

ルールの結合 (31 ページ)で説明されているように Combine Rules ツールを実行すると、結 合の結果が [Rule Combiner Results] ダイアログボックスに表示されます( Rule Combiner 結果の 解釈 (35 ページ)を参照)。

次の図に、ルールの結合の例を示します。

新しいルールが上半分のテーブルに表示されます。新しいルールが変更済みルールまたは結合 済みルールとして示され、変更されたセルの枠は赤色になります。上半分のテーブルで新しい ルールを選択すると、下半分のテーブルに、新しいルールを作成するために結合された古い ルールが表示されます。この例では、2 つの古いルールは、宛先、サービス、およびインター フェイスが同じです。また、2 つの異なる送信元が連結されて、新しいルールを構成していま す。

レポートの一番上に、結果が要約されます。この例では、5700 個のルールが 96 個に縮小され ました。

#### 図 **3 : Rule Combiner** の結果例

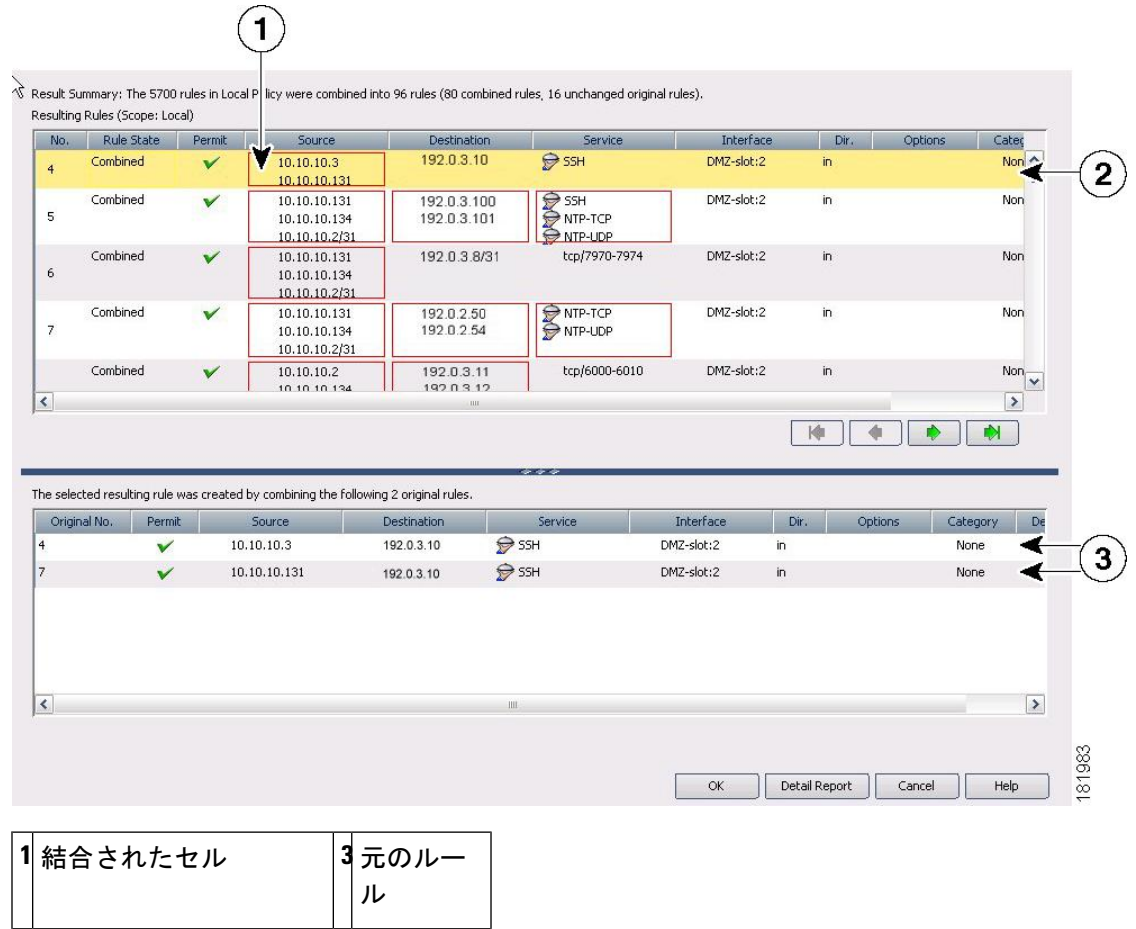

#### 関連項目

• [ファイアウォール](csm-user-guide-427_chapter15.pdf#nameddest=unique_38) AAA ルールの管理

2 新しく結合されたルール

• [ファイアウォール](csm-user-guide-427_chapter16.pdf#nameddest=unique_674) アクセス ルールの管理

## **IPv4** ルールから統合ルールへの変換

Security Manager 4.4 およびバージョン 9.0 以降の ASA のリリースより前は、IPv4 および IPv6 ファイアウォールルールとポリシーを設定するための個別のページ、ポリシー、およびポリ シーオブジェクトが提供されていました。Security Manager 4.4 および ASA 9.0+ では、これら のポリシーとポリシーオブジェクトが結合または統合されました。ただし、以前の ASA バー ジョンでは、IPv6アクセスルールの別のページが引き続きデバイスビューで提供されますが、 ポリシービューでは、AAA ルール、アクセスルール、およびインスペクションルールのポリ シータイプの IPv4 および統合バージョンが提供されます。

個別の IPv4 および IPv6 ファイアウォールルールを「統合」ルールに変換するユーティリティ が Security Manager 4.4 で提供され、ASA を以前のバージョンから 9.0 以降にアップグレードす るときに使用できます。

ナビゲーション パス

ファイアウォールルール統合ユーティリティにアクセスするには、次の手順を実行します。

• (ポリシービュー)ポリシータイプセレクタからファイアウォール IPv4 ルールタイプを 選択し、「ポリシー (Policies) 1ペインで目的のポリシーを右クリックします。 [< ルール タイプ >ルール(統合)に変換(Convert to <rule-type > Rules (Unified))] を選択します。

#### 関連項目

- [AAA Rules] [ページ](csm-user-guide-427_chapter15.pdf#nameddest=unique_678)
- [\[Access](csm-user-guide-427_chapter16.pdf#nameddest=unique_679) Rules] ページ
- [\[Inspection](csm-user-guide-427_chapter17.pdf#nameddest=unique_681) Rules] ページ

上記のようにユーティリティを開きます。 [ポリシーの変換(Convert Policy)] ダイアログボックスで新し い統合ポリシーの名前を指定して、[OK] をクリックします。

処理後、新しい統合ルールポリシーが表示されます。このポリシーを ASA 9.0 以降のデバイスに割り当て ることができるようになりました。

## ポリシー クエリー レポートの生成

ほとんどのファイアウォール ルール ポリシーでは、ルールの評価に役立つポリシー クエリー レポートを生成できます。ポリシー クエリー レポートを使用すると、新しいルールを作成し て特定の送信元、ユーザ、宛先、インターフェイス、サービス、またはゾーンに適用する前 に、これらの項目に対してすでに存在しているルールを判別できます。

また、ルールの使用を禁止しているブロッキングルールや、削除できる冗長なルールがあるか どうかも、ある程度は判別できます。ただし、アクセスルールを評価する場合は、これらの問 題を判別するためのより強力なルール分析ツールを使用する方が得策です。

ポリシークエリーを作成する場合は、ルールの作成時にトラフィックを説明するのと同様の方 法で、関連するトラフィックを説明します。クエリーの作成方法は基本的に、ルールの作成方 法と同じです。しかし、ルールの説明をより広範にして、取得するトラフィックセットの幅を 広げた方が、単一のルールまたはかぎられた数のルールではなく、関連するルールのセットを 確認できます。作成するクエリーは、検出する目的の情報によって決まります。

クエリーの可能なレベルは、現在のビューによって異なります。

• デバイス ビューまたはマップ ビュー:クエリーは、選択したデバイスに制限されます。 ただし、サポートされているすべてのルールタイプにわたってクエリーを実行できます。 これにより、同じトラフィックに適用されるさまざまなタイプのルールを比較できます。 • ポリシービュー:クエリーは、選択したポリシーに制限されます。そのポリシー内で定義 されているルールだけが表示されます。他のポリシー タイプを照会することはできませ ん。他のポリシーを調べている間に共有ポリシーを照会する場合は、共有ポリシーに割り 当てられているデバイスを選択し、デバイス ビューでデバイスからポリシーを照会しま す。

### 関連項目

- [AAA Rules] [ページ](csm-user-guide-427_chapter15.pdf#nameddest=unique_678)
- [\[Access](csm-user-guide-427_chapter16.pdf#nameddest=unique_679) Rules] ページ
- [\[Inspection](csm-user-guide-427_chapter17.pdf#nameddest=unique_681) Rules] ページ
- [\[Inspection](csm-user-guide-427_chapter17.pdf#nameddest=unique_681) Rules] ページ
- [\[Zone-based](csm-user-guide-427_chapter21.pdf#nameddest=unique_682) Firewall Rules] ページ
- ステップ **1** [ファイアウォール(Firewall)]フォルダから、照会するポリシーを選択します。次のいずれかのタイプの ポリシーを照会できます。
	- AAA ルール
	- アクセル ルール
	- インスペクション ルール
	- Web フィルタ ルール(PIX/ASA/FWSM)
	- ゾーン ベースのルール
- ステップ **2** テーブルの下の [クエリ(Query)] ボタンをクリックし、[デバイスまたはポリシーのクエリ(Querying Device or Policy) 1ダイアログボックスを開きます。
- ステップ **3** 照会するルールを定義するパラメータを入力します。クエリーを設定するときに、少なくとも 1 つのルー ル タイプ(イネーブル、ディセーブル、または両方、許可、拒否、または両方、および必須、デフォル ト、または両方)を選択する必要があります。クエリー パラメータの詳細については、 [Querying Device or Policy] ダイアログボックス (41ページ)を参照してください。

ポリシー ビューで、照会するルールのタイプを変更することはできません。デバイス ビューで、ルール タイプの結合を照会することはできません。

ステップ **4** [OK] をクリックすると、基準と一致したルールが [ポリシークエリ結果(Policy Query Results)] ダイアロ グボックスに表示されます。このレポートの解釈については、 ポリシー クエリー結果の解釈 (45 ペー ジ)を参照してください。

> ポリシー クエリー レポートの例については、 [Policy Query Result] の例 (47 ページ) を参照してくださ い。

## **[Querying Device or Policy]** ダイアログボックス

[Querying Device]または[QueryingPolicy]ダイアログボックスを使用して、クエリーのパラメー タを設定します。クエリー結果に、パラメータと一致したルールが表示されます。ダイアログ ボックスのタイトルは、照会する内容を示しています。

- デバイスビューまたはマップビューでは、選択したデバイスに対して定義されているルー ルを照会します。
- ポリシー ビューでは、選択したポリシーの中だけのルールを照会します。

これらのポリシー タイプから、AAA ルール、アクセル ルール、インスペクション ルール、 Web フィルタ ルール (ASA/PIX/FWSM の場合)、およびゾーン ベースのファイアウォール ルールを照会できます。

クエリーを設定するときに、少なくとも1つのルールタイプ(イネーブル、ディセーブル、ま たは両方、許可、拒否、または両方、および必須、デフォルト、または両方)を選択する必要 があります。

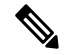

インスペクション ルールでは、インターフェイス値として Global を入力した場合、一致が完 了しても、一致ステータス結果は部分一致として表示されます。 (注)

結果は、[Policy Query Results] ダイアログボックス (ポリシークエリー結果の解釈 (45 ペー ジ)を参照)に表示されます。

### ナビゲーション パス

ポリシー クエリー レポートを生成するには、次のいずれかを実行します。

- (デバイスビュー)デバイスを選択し、Firewall フォルダから、サポートされているファ イアウォール ルール ポリシーのいずれかを選択して、テーブルの下にある [クエリ (Query)] ボタンをクリックします。
- (ポリシービュー)Firewall フォルダから、サポートされているファイアウォール ルール ポリシーのいずれかを選択し、共有ポリシーセレクタから特定のポリシーを選択して、 テーブルの下にある [クエリ (Query) ] をクリックします。
- (マップ ビュー)デバイスを右クリックし、[Edit Firewall Policies] メニューから、サポー トされているファイアウォール ルール ポリシーを選択します。[クエリ (Query) 1ボタン をクリックします。

### 関連項目

- ポリシー クエリー レポートの生成 (39 ページ)
- [Policy Query Result] の例 (47 ページ)

### フィールド リファレンス

### 表 **<sup>6</sup> : [Querying Device or Policy]** ダイアログボックス

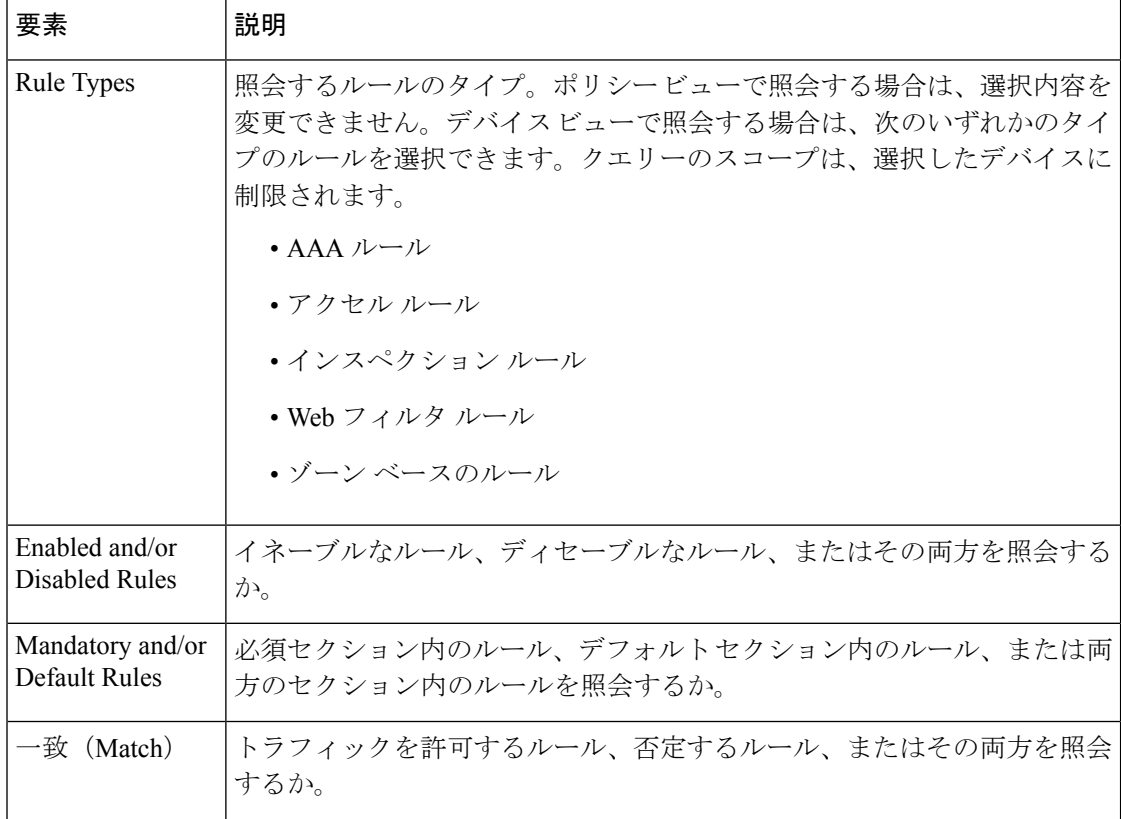

Ι

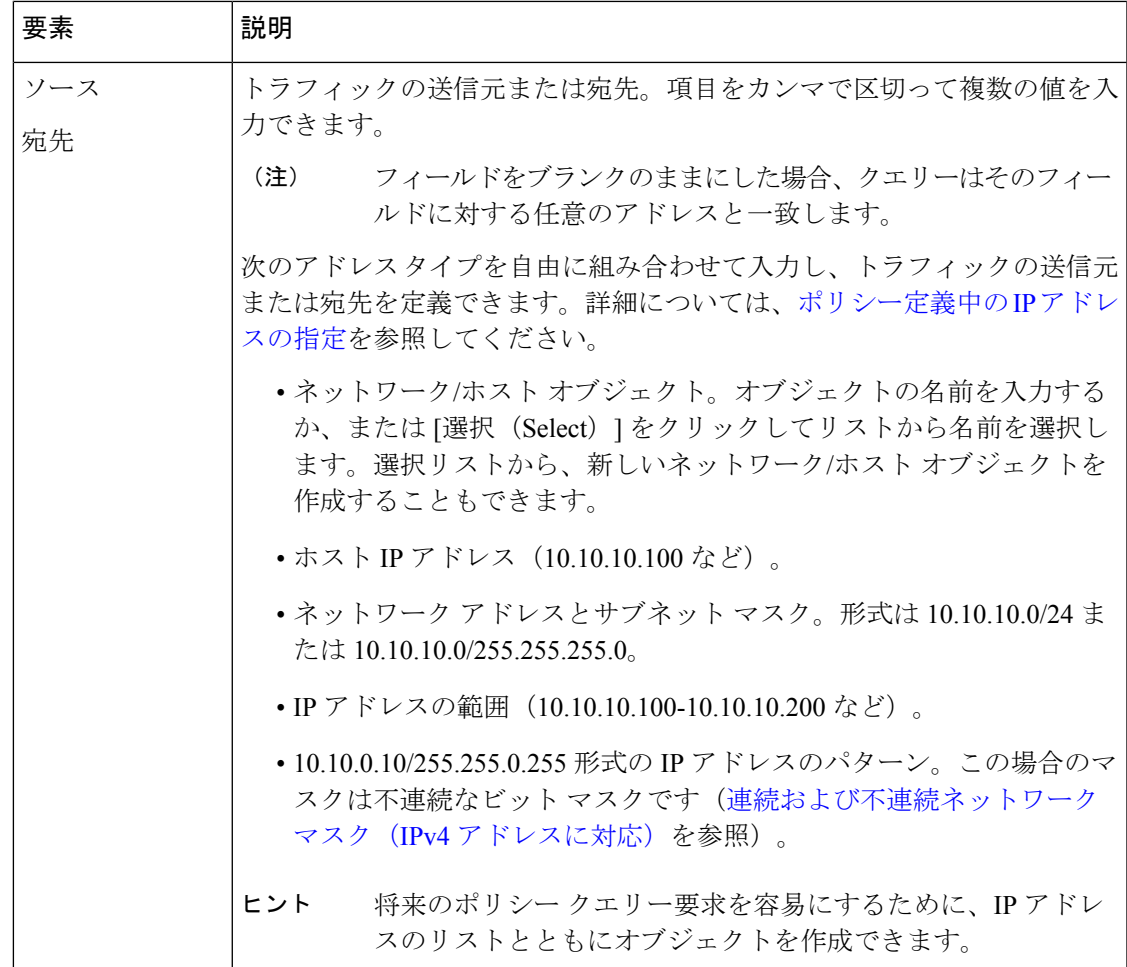

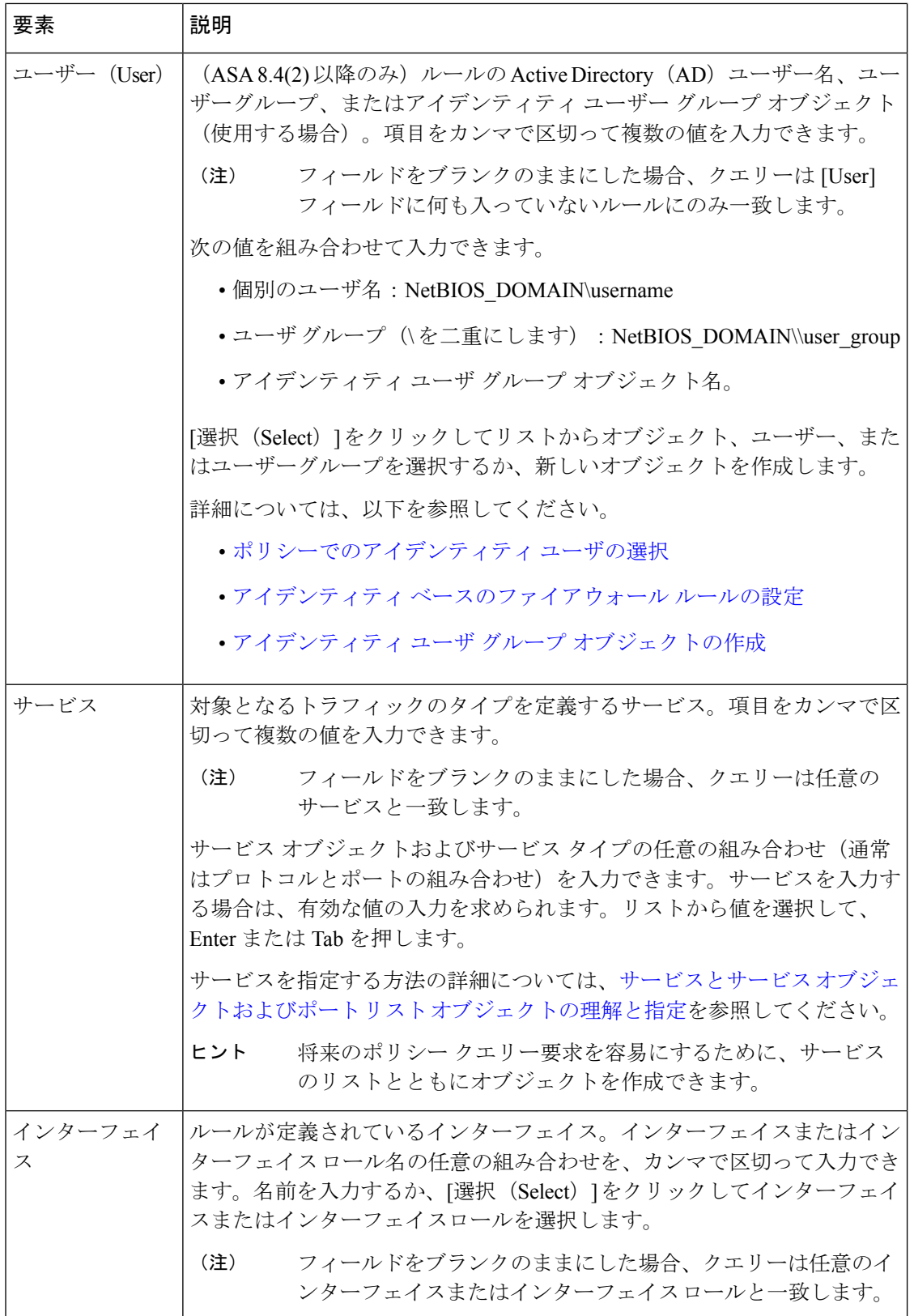

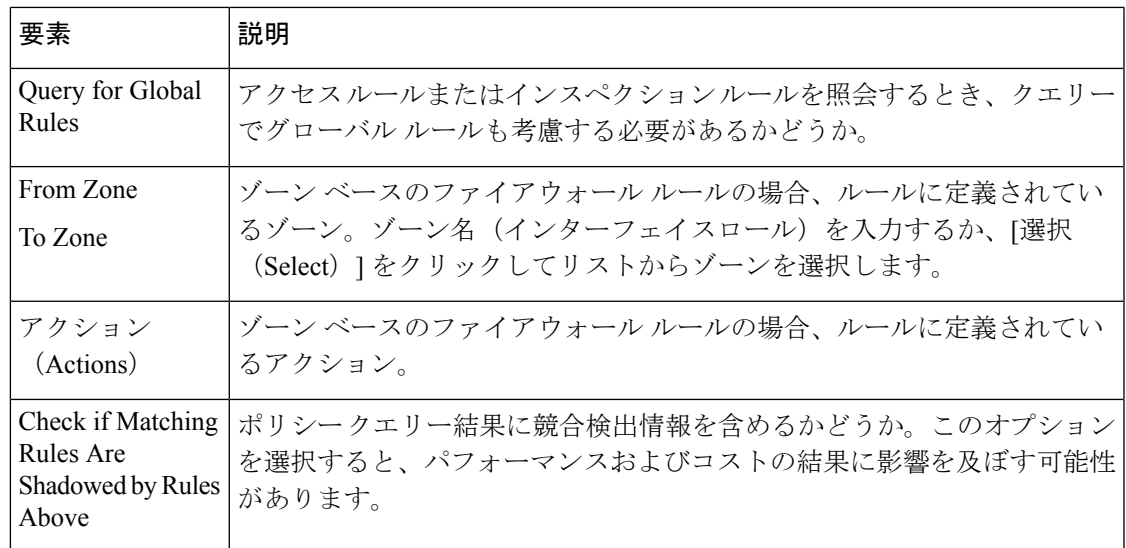

## ポリシー クエリー結果の解釈

[Policy Query Results] ダイアログボックスを使用して、[Query Device or Policy] ダイアログボッ クスで定義したポリシー クエリーの結果を参照します。結果レポートは、 [Querying Device or Policy] ダイアログボックス (41 ページ)でクエリパラメータを定義して [OK] をクリックす ると開きます。手順については、ポリシークエリーレポートの生成 (39ページ)を参照し てください。レポート例については、 [Policy Query Result] の例 (47 ページ)を参照してくだ さい。

Ω

クエリ結果テーブルで、行をダブルクリックするか、右クリックして [ルールに移動(Goto Rule)] を選択して、ルールを編集できる [ルールポリシー(rules policy)] ページでルールを 選択します。ポリシー セレクタで適切なルール ポリシーがまだ選択されていない場合は、こ れを 2 回行って、実際にルールを選択する必要があることがあります。 ヒント

レポートを解釈するには、次のレポート セクションを考慮してください。

- [クエリパラメータ(QueryParameters)]:レポートの最上部分で、クエリに対して入力し たパラメータを指定します。パラメータを変更する場合は、[クエリの編集(EditQuery)] をクリックして [Querying Device or Policy] ダイアログボックス (41ページ)を開きま す。ここで、変更を行い、レポートを再生成できます。
- [結果 (Results) ]テーブル : このテーブルには、クエリと一致するすべてのルールが一覧 表示されます。複数タイプのルールをクエリした場合、[表示 (Display) ]フィールドで、 調査するルールタイプを選択します。このテーブル内のカラムは、そのタイプのルールの カラムに、次のカラムが追加されたものです。
	- [Match Status]:ルールをクエリーと一致させる方法を示します。

[完全一致 (Complete Match) ]:ルールはすべてのクエリパラメータと一致します。

[部分一致 (Partial Match)]: すべての検索条件が重なるか、一致したルールのスーパーセット です。たとえば、送信元アドレス 10.100.20.0/24、宛先アドレス 10.200.100.0/24、および IP の サービスでルールが定義されている場合、クエリで送信元 10.100.20.0/24 を検索すると、クエ リ結果はルールの定義の一部だけを表すため、一致ステータスは部分一致として表示されま す。

[影響なし(No Effect)]:ルールが他の一致ルールによりブロックされているか、影響しない 競合が存在しています。たとえば、A と B の 2 つの一致ルールがあるとします。ルール A の 送信元アドレス、宛先アドレス、およびサービスがルールBのそれらと等しいか、それらを含 む場合、ルールBはルールAによってブロックされます。したがって、ルールBはトラフィッ クには影響しません。

別の例として、グローバルな必須ルールによってサービスが許可されるが、デバイス(ローカ ル)レベルでのルールによってサービスが拒否されるとします。ルールは最初に一致したもの から順に認識されるため、必須のグローバルスコープで一致が検出されると、それ以降は他の ルールはチェックされません。ローカルルールは無効です。つまり、サービスは拒否されず、 許可されます。適切な結果を得るためには、ポリシーを編集する必要があります。

- [Scope]:ルールが共有ルールかローカル ルールか、必須ルールかデフォルト ルールかを 示します。
- [詳細(Details)] テーブル:[詳細(details)] テーブルには、[結果(results)] テーブルで 選択されているルールの詳細なクエリ致情報が表示されます。左側のフォルダは、詳細情 報を参照できる属性を表しています。詳細を表示するフォルダを選択します。

詳細には、定義したパラメータであるクエリー値と、パラメータと一致するルール内の項目が 表示されます。一致の関係は次のいずれかです。

- [Identical]:パラメータは、ルール内の値と同じです。
- [Contains]:パラメータは、ルール内の値を含むスーパーセットです。たとえば、クエリー パラメータがネットワーク/ホスト オブジェクトであり、オブジェクト定義の一部である IP アドレスがルールで使用されている場合などです。
- [Is contained by]:パラメータは、ルールの値の中でネストされているサブセットです。
- [Overlaps]:クエリーパラメータでは、ルール内で使用されている複数のポリシーオブジェ クトにまたがる結果が表示されます。たとえば、サービスクエリーパラメータがtcp/70-90 であり、tcp/80-100 として定義されているサービスが結果に表示される場合などです。

### 関連項目

- [AAA Rules] [ページ](csm-user-guide-427_chapter15.pdf#nameddest=unique_678)
- [\[Access](csm-user-guide-427_chapter16.pdf#nameddest=unique_679) Rules] ページ
- [\[Inspection](csm-user-guide-427_chapter17.pdf#nameddest=unique_681) Rules] ページ
- [Web[フィルタルール\(](csm-user-guide-427_chapter18.pdf#nameddest=unique_686)Web Filter Rules)] ページ(ASA/PIX/FWSM)
- [\[Zone-based](csm-user-guide-427_chapter21.pdf#nameddest=unique_682) Firewall Rules] ページ

## **[Policy Query Result]** の例

次に、アクセスルールに関するポリシークエリレポートの例を示します。基準によって送信 先、宛先、サービス、およびインターフェイスのパラメータは制限されませんが、クエリーは イネーブルなルールに制限されます。共有ルールとローカル ルールの両方が含められます。

[QueryParameters]セクションに、レポートのクエリー基準が表示されます。この例では、結果 テーブル内の最初の行が選択されています。また、ウィンドウの下半分の詳細テーブルに、そ のルールの詳細情報が表示されています。この例では、詳細テーブルで送信元フォルダが選択 されており、ルールの値 **any** が、クエリパラメータ **\*** と完全に一致する(任意の送信元アドレ スに相当する)ことが結果に示されています。

このレポートの解釈の詳細については、ポリシークエリー結果の解釈 (45ページ)を参照 してください。

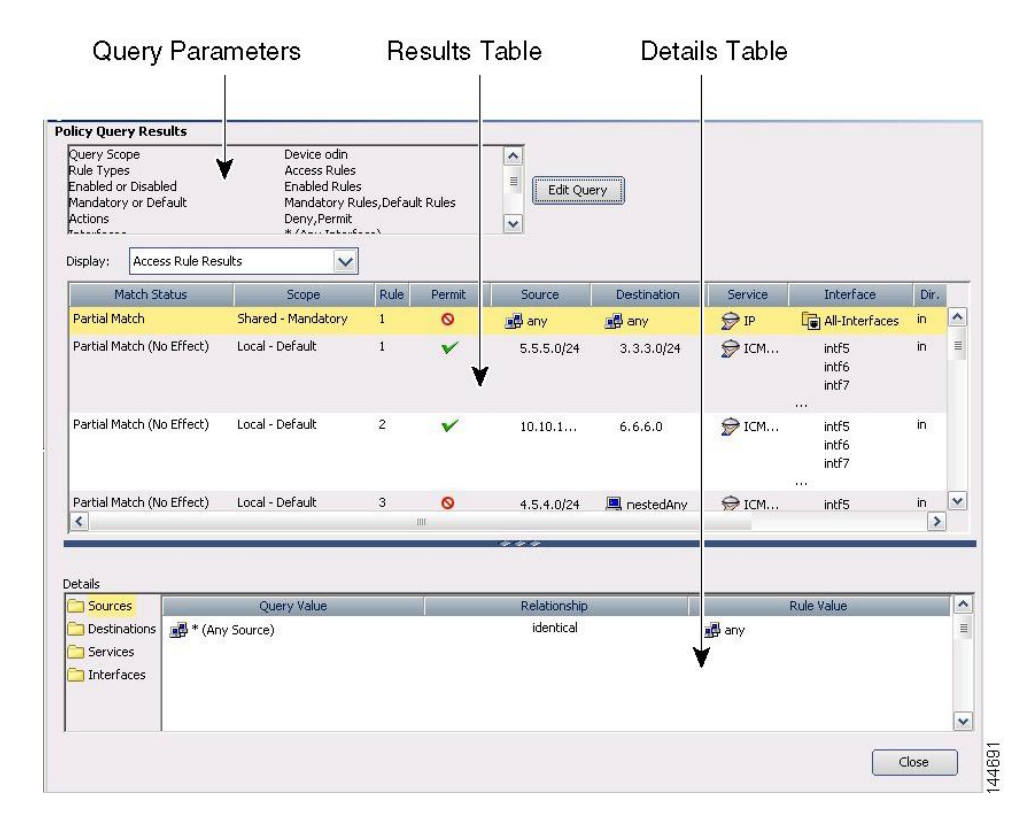

#### 図 **<sup>4</sup> : [Policy Query Results]**

### 関連項目

- ポリシー クエリー レポートの生成 (39 ページ)
- [AAA Rules] [ページ](csm-user-guide-427_chapter15.pdf#nameddest=unique_678)
- [\[Access](csm-user-guide-427_chapter16.pdf#nameddest=unique_679) Rules] ページ
- [\[Inspection](csm-user-guide-427_chapter17.pdf#nameddest=unique_681) Rules] ページ
- [Web[フィルタルール\(](csm-user-guide-427_chapter18.pdf#nameddest=unique_686)Web Filter Rules)] ページ(ASA/PIX/FWSM)
- [\[Zone-based](csm-user-guide-427_chapter21.pdf#nameddest=unique_682) Firewall Rules] ページ

## ファイアウォールルールの展開時のネットワークオブジェクトグルー プの最適化

ファイアウォール ルール ポリシーを ASA、PIX、FWSM、または IOS 12.4(20)T 以降のデバイ スに展開すると、関連付けられたネットワーク オブジェクト グループをデバイス上に作成す るときに、ルールで使用するネットワーク/ホスト ポリシー オブジェクトを評価して最適化す るように Security Manager を設定できます。最適化によって、隣接するネットワークがマージ され、冗長なネットワーク エントリが削除されます。これにより、実行時のアクセス リスト データ構造と設定のサイズが縮小されます。メモリ制約のある一部の FWSM および PIX デバ イスでは、これによるメリットがあります。

たとえば、次のエントリを含みアクセスルール内で使用される**test**という名前のネットワーク/ ホストオブジェクトについて考えてみます。

```
192.168.1.0/24
192.168.1.23
10.1.1.0
10.1.1.1
10.1.1.2/31
```
最適化をイネーブルにした場合、ポリシーを展開すると、結果のオブジェクトグループ設定が 生成されます。説明に、グループが最適化されたことが示されることに注意してください。

```
object-group network test
description (Optimized by CS-Manager)
network-object 10.1.1.0 255.255.255.252
network-object 192.168.1.0 255.255.255.0
```
最適化をイネーブルにしない場合、グループ設定は次のようになります。

```
object-group network test
network-object 192.168.1.0 255.255.255.0
network-object 192.168.1.23 255.255.255.255
network-object 10.1.1.0 255.255.255.255
network-object 10.1.1.1 255.255.255.255
network-object 10.1.1.2 255.255.255.254
```
この最適化によってネットワーク/ホストオブジェクトの定義が変更されることも、新しいネッ トワーク/ホスト ポリシー オブジェクトが作成されることもありません。デバイス上でポリ シーを再検出すると、変更されていない既存のポリシー オブジェクトが使用されます。

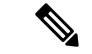

ネットワーク/ホストオブジェクトに別のネットワーク/ホストオブジェクトが含まれる場合、 それらのオブジェクトは結合されません。それぞれのネットワーク/ホスト オブジェクトが個 別に最適化されます。また、SecurityManagerは、連続しないサブネットマスクを使用するネッ トワーク/ホスト オブジェクト オブジェクトを最適化できません。 (注)

最適化を設定するには、[\[Deployment\]](csm-user-guide-427_chapter11.pdf#nameddest=unique_91) ページで [展開中にネットワークオブジェクトグループ を最適化する (Optimize Network Object-Groups During Deployment) 1オプションを選択します (**[**ツール(**Tools**)**] > [Security Manager**の管理(**Security Manager Administration**)**]** を選択し てコンテンツテーブルから[展開(Deployment)]を選択)。デフォルトでは、展開中にネット ワーク オブジェクト グループは最適化されません。

I

ファイアウォール ルールの展開時のネットワーク オブジェクト グループの最適化

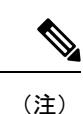

CSM 4.17SP1およびCSM 4.18を設定せずにCSM 4.19にアップグレードした場合、object-group service を含むファイアウォールの展開は、次のオブジェクトに対して失敗します。

- service-object gre
- service-object 41
- service-object ah

```
展開の失敗を回避するには、CSM サーバーの DB 側で次の SQL クエリを実行する必要があり
ます。
$SIG{INT} = 'IGNORE';
use CRM;
use DBI;
use lib "$ENV{NMSROOT}/lib/perl/install";
use InstallUtility;
require "$ENV{NMSROOT}/cgi-bin/dbadmin/pdbadmin/dbAdminCommon.pl";
my $DROP CONNECTION FLAG = false;
checkDMisRunning();
&resolveGreSubTypeEntries();
sub checkDMisRunning
{
my \dagger d = \dagger \setminus \dagger;my ($rc, $dmIsRunning, $line, @lines);
    $rc = open IN, "$ENV{NMSROOT}${d}bin${d}pdshow 2>&1 |";
    if (!$rc)
    {
       print "ERROR: *** Could not execute pdshow ***\n";
       print "ERROR: *** probable cause: daemon manger is corrupted ***";
        exit(-1);
    }
    @lines = <IN>;
    $dmIsRunning = 1;
    for $line (@lines)
    {
        if ($line =~ m/ERROR:\s+connect\s+to\s+dmgtd.*on\s+port\s+.+failed:/)
        {
   $dmIsRunning = 0;
            last;
        }
 }
    close IN;
    if ($dmIsRunning)
    {
        print "Daemon manager is running ..\n";
     }
 else
 {
    print "Daemon manager is not running ..\n";
 print "Deamon manager should be running to execute this file\n";
 ext(-1);}
}
```

```
sub resolveGreSubTypeEntries
{
  $dsn="vms";
  $node_dbh = &dbinternal::connect("dsn=$dsn");
  if ($node_dbh)
  {
   print "\n*******************************************\n";
  print "\nScript Execution Starts \n" ;
  print "\n*******************************************\n";
  my $select_query = "select count(*) from BB_MAIN where OBJECTID =1106 and name='gre'
and subtype! = 'SO'";
  my $select_query_prep = $node_dbh->prepare($select_query) || die "Error preparing
query" . $node dbh->errstr;
  $select query prep->execute || die "Error executing query" . $select query prep->errstr;
  my @node_results;
     $impactedcount = 0;
   while (@node results = $select query prep->fetchrow array())
   {
        my $size = @node_results;
      for (my \xij=0; \xij < \xisize; \xij++){
     $impactedcount = $node results[$j];}
      }
   if($impactedcount > 0){
      my $updateQuery = "update BB_MAIN set subtype='SO' where OBJECTID=1106";
      my $prep = $node_dbh->prepare($updateQuery) || die "Error preparing query" .
$node_dbh->errstr;
       $prep->execute || die "Error executing query" . $prep->errstr;
   }
  print "\n*******************************************\n";
  print "\nScript Execution Completed! \n" ;
  print "\n*******************************************\n";
    }
  return 0;
}
```
スクリプトを ~CSCOpx/bin ディレクトリにコピーし、次のコマンドを実行します。

```
C:\PROGRA~2\CSCOpx\bin\perl
C:\PROGRA~2\CSCOpx\bin\resolveDBEntriesCSCvj54910.pl#!/usr/bin/perl
```
## 検出中のオブジェクト グループの展開

オブジェクト グループを使用するデバイスからポリシーを検出するとき、グループからポリ シー オブジェクトを作成するのではなく、それらのオブジェクト グループを構成する項目に 展開するように設定できます。

たとえば、CSM\_INLINE\_55 という名前のオブジェクト グループにホスト 10.100.10.15、 10.100.10.18、および10.100.10.25が含まれる場合、オブジェクトを展開することによりアクセ ス コントロール リストをインポートすると、CSM\_INLINE\_55 という名前のネットワーク/ホ ストポリシーオブジェクトではなく、3つすべてのアドレスが送信元セル(または該当する場 合は宛先セル)に含まれるルールが作成されます。

展開を設定するには、展開するグループのプレフィックスを識別できるようなオブジェクトグ ループの命名方式が必要となります。デフォルトでは、プレフィックス CSM\_INLINE で始ま るすべてのオブジェクト グループが展開されます。[ツール(Tools)] > [Security Manager の管 理 (Security Manager Administration) ] を選択し、目次で [検出 (Discovery) ] を選択すること により、[\[Discovery\]](csm-user-guide-427_chapter11.pdf#nameddest=unique_216) ページの [これらのプレフィックスを持つオブジェクトグループを自動展 開する (Auto-Expand Object Groups with These Prefixes)  $7 - h$ ドでこれらのプレフィックス を設定します。

I

翻訳について

このドキュメントは、米国シスコ発行ドキュメントの参考和訳です。リンク情報につきましては 、日本語版掲載時点で、英語版にアップデートがあり、リンク先のページが移動/変更されている 場合がありますことをご了承ください。あくまでも参考和訳となりますので、正式な内容につい ては米国サイトのドキュメントを参照ください。